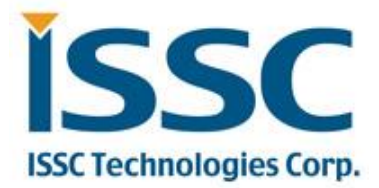

# **BM23 Bluetooth® Evaluation Board User ' s Guide**

### Index

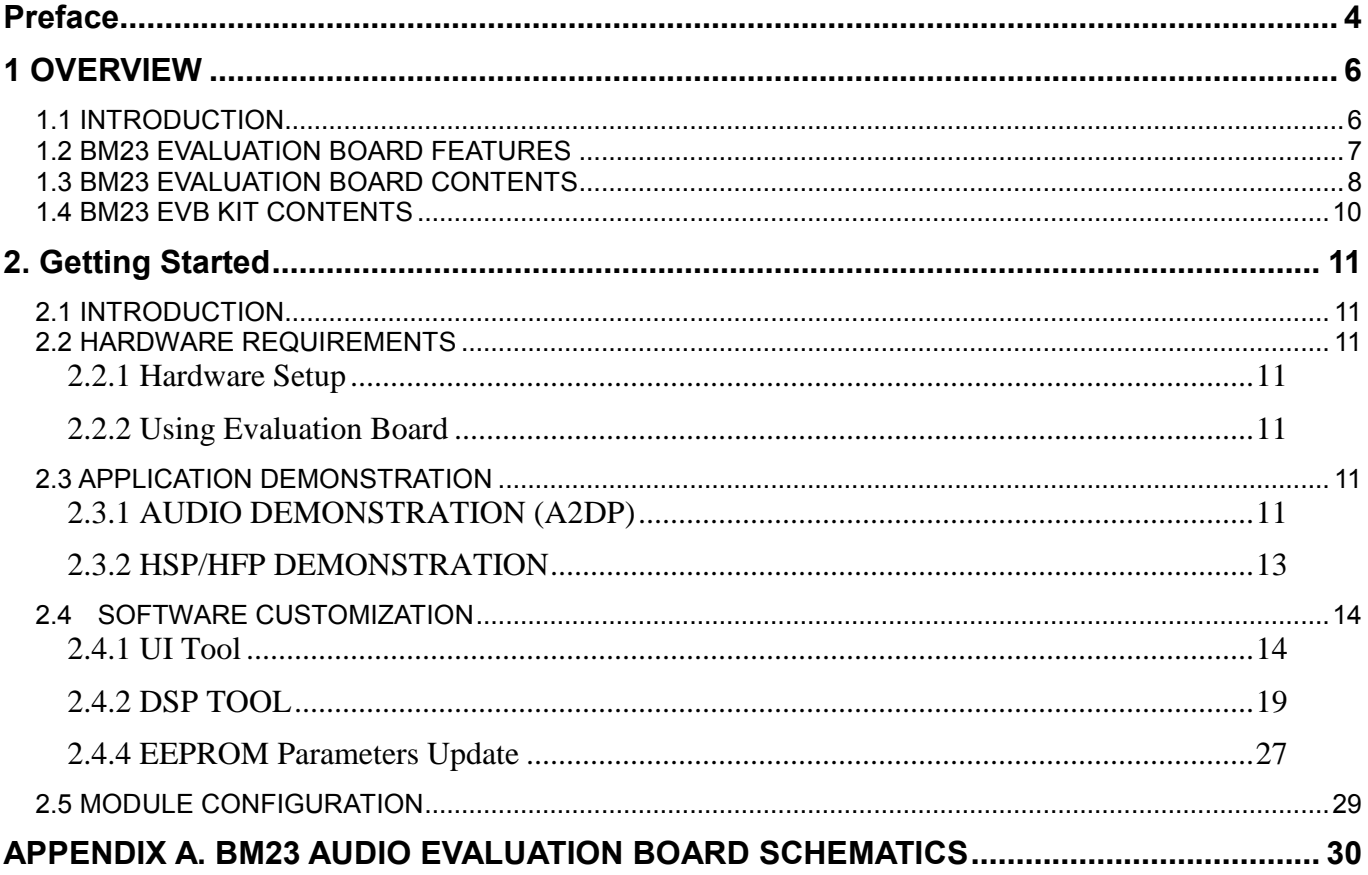

### **TO OUR VALUED CUSTOMERS**

It is our intention to provide our valued customers with the best documentation possible to ensure successful use of your Microchip products. To this end, we will continue to improve our publications to better suit your needs. Our publications will be refined and enhanced as new volumes and updates are introduced.

If you have any questions or comments regarding this publication, please contact the Marketing Communications Department via E-mail at **[docerrors@microchip.com](mailto:docerrors@microchip.com)**. We welcome your feedback.

#### **Most Current Data Sheet**

To obtain the most up-to-date version of this data sheet, please register at our Worldwide Web site at:

**[http://www.microchip.com](http://www.microchip.com/)**

You can determine the version of a data sheet by examining its literature number found on the bottom outside corner of any page. The last character of the literature number is the version number, (e.g., DS30000000A is version A of document DS30000000).

#### **Errata**

An errata sheet, describing minor operational differences from the data sheet and recommended workarounds, may exist for current devices. As device/documentation issues become known to us, we will publish an errata sheet. The errata will specify the revision of silicon and revision of document to which it applies.

To determine if an errata sheet exists for a particular device, please check with one of the following:

• Microchip's Worldwide Web site; **[ht](http://www.microchip.com/)t[p://www.microchip.com](http://www.microchip.com/)**

• Your local Microchip sales office (see last page)

When contacting a sales office, please specify which device, revision of silicon and data sheet (include literature number) you are using.

#### **Customer Notification System**

Register on our web site at **[www.microchip.com](http://www.microchip.com/)** to receive the most current information on all of our products.

**Abbreviations List: AVRCP:** Audio Video Remote Control Profile **A2DP:** Advanced Audio Distribution Profile **HFP:** Hands-free Profile **HSP:** Headset Profile **NFC:** Near Field Communication **SPP:** Serial Port Profile

#### <span id="page-3-0"></span>**Preface**

### **NOTICE TO CUSTOMERS**

All documentation becomes dated, and this manual is no exception. Microchip tools and documentation are constantly evolving to meet customer needs, so some actual dialogs and/or tool descriptions may differ from those in this document. Please refer to our web site

(www.microchip.com) to obtain the latest documentation available.

#### **INTRODUCTION**

This chapter contains general information that will be useful to know before using the

BM23. Items discussed in this chapter include:

- Document Layout
- Recommended Reading
- The Microchip Web Site
- Customer Support
- Document Revision History

#### **DOCUMENT LAYOUT**

This user's guide describes how to use the BM23 Bluetooth Evaluation Board. The document is organized as follows:

- Chapter 1. "Overview" This chapter introduces the BM23 Bluetooth Evaluation Board and provides an overview of various features.
- Chapter 2. "Getting Started" This chapter describes
	- The hardware components and setup of the BM23 Bluetooth Evaluation Board.
	- The application demonstrations of the BM23 Bluetooth Evaluation Board.
	- Software/Utility Requirements of the BM23 Bluetooth Evaluation Board.
- Appendix A. "BM23 Audio Evaluation Board Schematics" This appendix includes a schematic of the BM23 Bluetooth Evaluation Board.

#### **RECOMMENDED READING**

This user's guide describes how to use the BM23 Bluetooth Evaluation Board. Other useful documents are listed below. The following Microchip documents are available and recommended as supplemental reference resources:

STEREO Module Data Sheet (BM20/23 Data Sheet)

### **MICROCHIP WEBSITE**

Microchip provides online support via our web site at http://www.microchip.com. This website is used as a means to make files and information easily available to the customers. Accessible by using your favorite Internet browser, the website contains the following information:

- Product Support Data sheets and errata, application notes and sample programs, design resources, user's guides and hardware support documents, latest software releases and archived software
- General Technical Support Frequently Asked Questions (FAQs), technical support requests, online discussion groups, Microchip consultant programmer listing
- Business of Microchip Product selector and ordering guides, latest Microchip press releases, listing of seminars and events, listings of Microchip sales offices, distributors and factory representatives

### **CUSTOMER SUPPORT**

Users of Microchip products can receive assistance through several channels:

- Distributor or Representative
- Local Sales Office
- Field Application Engineer (FAE)
- Technical Support

Customers should contact their distributor, representative or Field Application Engineer (FAE) for support. Local sales offices are also available to help customers. A listing of sales offices and locations is included in the back of this document. Technical support is available through the website at:

http://support.microchip.com

### **DOCUMENT REVISION HISTORY**

Revision A (Aug 2015) This is the initial released version of this document. Revision 1.0 : Added details of V4 EVB

### <span id="page-5-0"></span>**1 OVERVIEW**

### <span id="page-5-1"></span>**1.1 INTRODUCTION**

This user's guide describes the hardware and software setup for the BM23 Bluetooth<sup>®</sup> Evaluation Board. This board contains the hardware needed to evaluate the BM23 Bluetooth module. The BM23 module is mounted to an evaluation board that demonstrates the module's key features. The evaluation board contains:

- PIC18 MCU and YAMAHA YDA174 DSP on board
- 12 push buttons to control audio playback
- **•** Status LEDs
- The BM23 supports the following Bluetooth profiles: A2DP, AVRCP, and HFP/HSP
- A2DP stereo audio (Sink mode support for Sub-Band Coding (SBC)),
- AVRCP media player remote control
- HFP/HSP for accepting a phone call support.

For data sheet and other details related to BM23 module, refer to the Microchip website at

http://www.microchip.com/bm23.

This chapter discusses the following topics:

- **BM23 Evaluation Board Features**
- BM23 Evaluation Board Contents and Part Details

### <span id="page-6-0"></span>**1.2 BM23 EVALUATION BOARD FEATURES**

The BM23 Evaluation Board has the following features:

- It includes a Bluetooth module (BM23), MCU (PIC18) and DSP (YDA174) on the board for easy function and feature demonstration.
- BM23 module is a fully qualified Bluetooth version 4.1, fully compatible with Bluetooth version 3.0, 2.0, 1.2.
- Embedded BM23 module with postage-stamp size form factor of 15 x 29 x 2.5 mm (include shielding case)
- Embedded Bluetooth stack profiles: A2DP, AVRCP, and HFP/HSP, Bluetooth SIG certified.
- System gets power from 15V / 3A DC adapter for speaker application.
- Environmentally friendly, RoHS compliant
- Keypad matrix on board and controlled by MCU, easy for playback control (play/pause, Vol Up/Down, forward/rewind, Next/previous track etc.).

### <span id="page-7-0"></span>**1.3 BM23 EVALUATION BOARD CONTENTS**

BM23 Evaluation Board contains the following components as shown in Figure 1-1 which describes the

evaluation board's interfaces and connectors. Table 1-1 describes the various components of the evaluation board.

FIGURE 1-1: BM23 EVALUATION BOARD

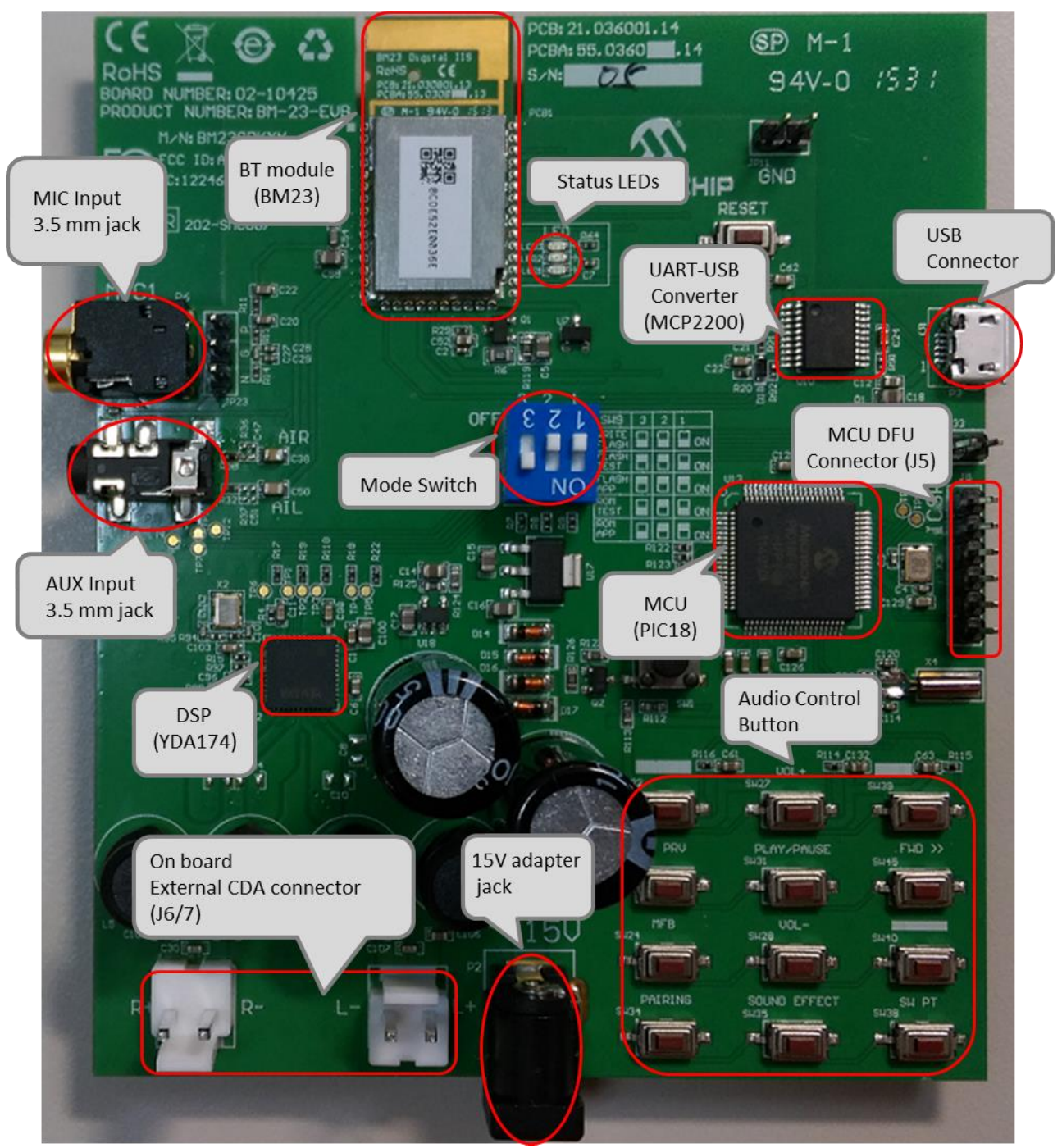

MIC (JP23) ICSP (J5)

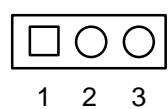

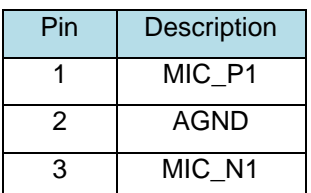

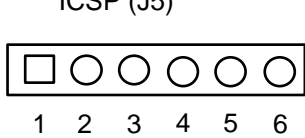

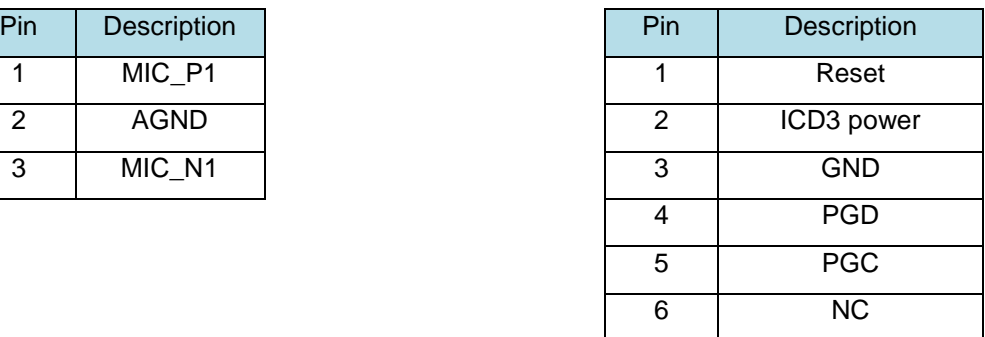

#### TABLE 1-1:BM23 EVALUATION BOARD HARDWARE

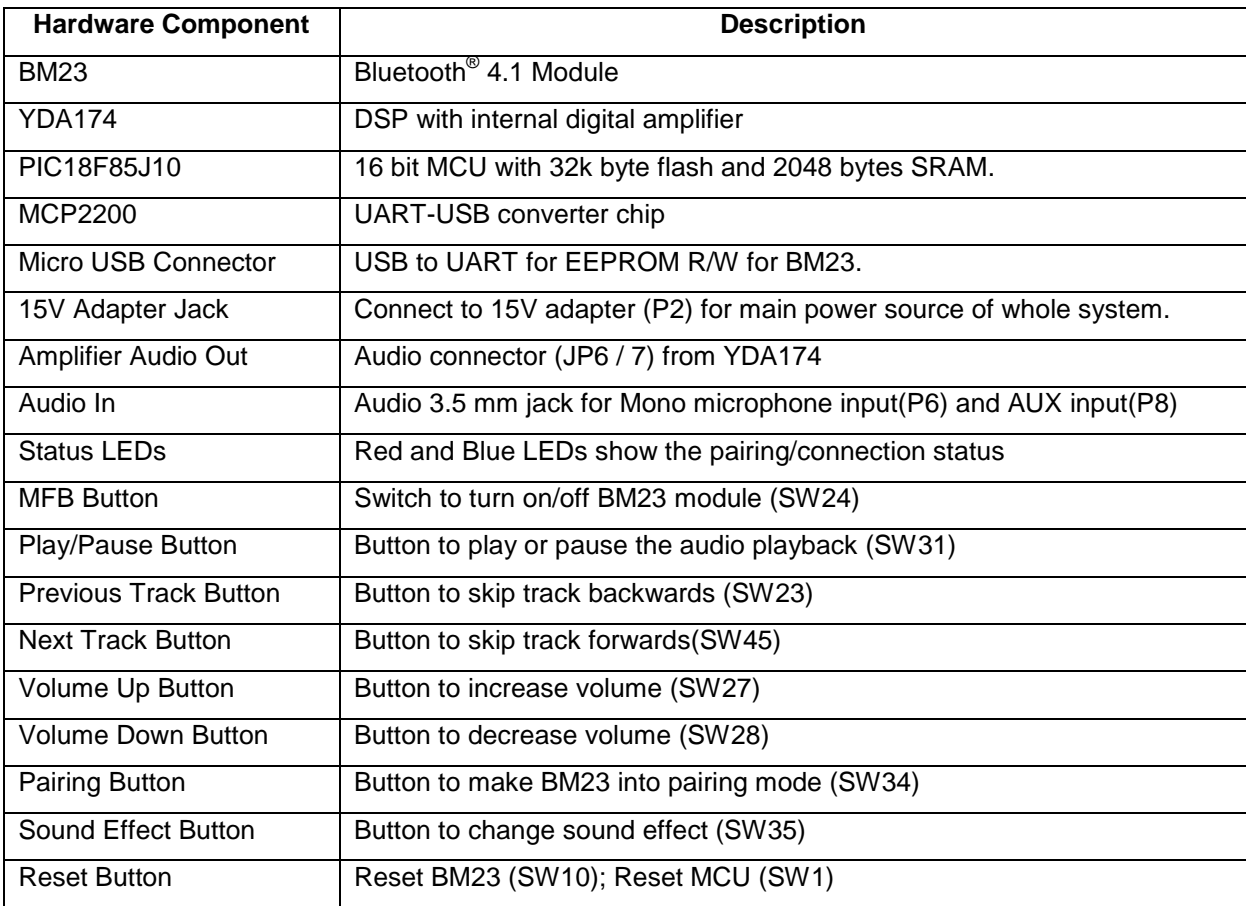

#### <span id="page-9-0"></span>**1.4 BM23 EVB KIT CONTENTS**

BM23 EVB kit include: BM23 EVB board, 15V adapter, micro USB cable and 2 speaker cables as shown in Figure 1-2.

FIGURE 1-2: BM23 EVB KIT

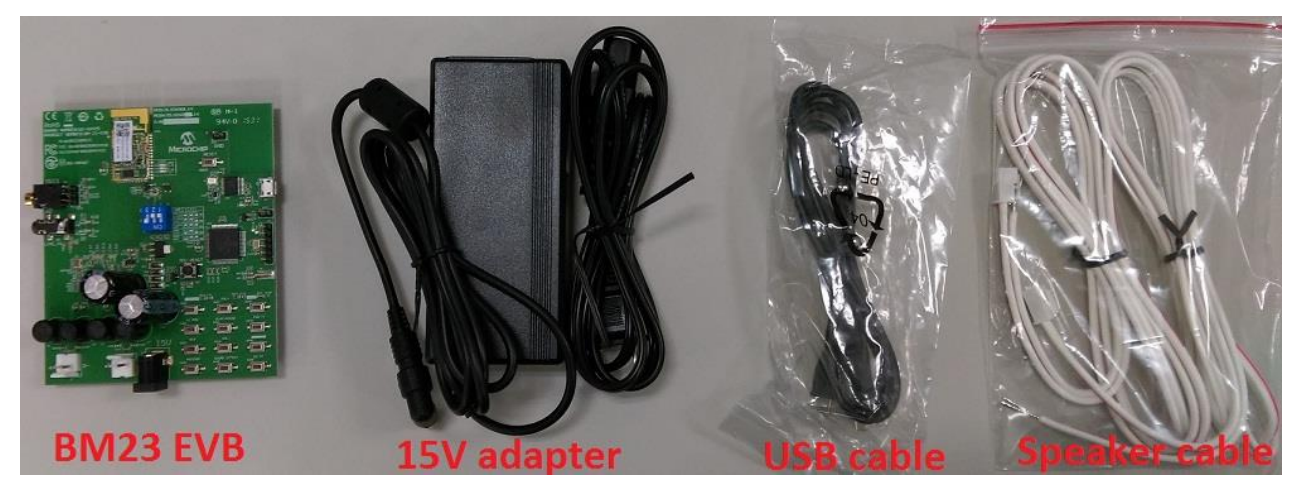

- 1) 15V adapter: main power source of the whole system.
- 2) USB cable: micro USB cable can connect to P3 of BM23 EVB board to do firmware update on BM23.
- 3) Speaker cable: connect speaker to BM23 EVB J6 and J7.

### <span id="page-10-0"></span>**2. Getting Started 2.1 INTRODUCTION**

<span id="page-10-1"></span>This chapter describes how the BM23 Evaluation Board works. Certain hardware and utilities are essential to

support the evaluation/development of demo applications. This chapter discusses the following topics:

- Hardware Requirements
- Software/Utility Requirements
- Module Configuration

### <span id="page-10-2"></span>**2.2 HARDWARE REQUIREMENTS**

#### <span id="page-10-3"></span>**2.2.1 Hardware Setup**

To setup the evaluation hardware, perform the following steps:

1. Make sure pin 1 / 2 / 3 of "SW9" in "Off / Off / On" to make system in application mode.

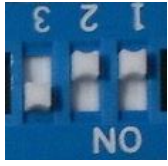

2. Connect the speaker line to the amplifier output connector (J6 / 7).

#### <span id="page-10-4"></span>**2.2.2 Using Evaluation Board**

- 1. Connect 15V adapter P2.
- 2. Connect speaker to J6 and J7.
- 3. Long press MFB button (**SW24**) to turn-on and enter pairing mode. The status LEDs will blink.
- 4. Press and hold Pairing button (**SW34**). Blue and Red LED will flash alternately. Release the Pairing button. Now the BM23 Evaluation board is discoverable.
- 5. Turn on Bluetooth device manager on a host device (PC or smartphone), the host device will display a list of discoverable Bluetooth devices. Select the **BM23-002 EVB** and connect with it.
- 6. If the pairing with the device is successful, BM23 evaluation board is connect to the host device. Once connected, BM23 evaluation board enables Advanced Audio Distribution Profile (A2DP) for audio playback and Audio Video Remote Control Profile (AVRCP) for player control.
- 7. Play music and the host device and listen the music on the speaker. This will demonstrate A2DP.
- 8. If host device is cell phone, call you cell phone from another phone. Accept the incoming phone call on your paired and connected cell phone. This will demonstrate HFP.

### <span id="page-10-5"></span>**2.3 APPLICATION DEMONSTRATION**

#### <span id="page-10-6"></span>**2.3.1 AUDIO DEMONSTRATION (A2DP)**

In this demonstration, user can play an audio stream on both BM23 evaluation boards using a computer or smartphone. The following are the steps to perform the demonstration.

- 1. Connect BM23 evaluation board to a host device (PC or smartphone) that has an audio source.
- 2. Connect speakers to BM23 evaluation board J6 / 7.
- 3. Open the audio source on the host device. Microchip recommends using media player (e.g. Microsoft

Media Player, iTunes, and Android).

4. Start the audio stream on the media player.

When BM23 evaluation board is connected to an audio source compatible with Bluetooth AVRCP, the following audio control buttons can be used:

- Control the volume of audio output (Vol+ (**SW27**), Vol- (**SW28**)).
- Go to the previous track(**SW23**)
- Go to the next track(**SW45**)
- Start / stop playing the current track (**SW31**).

FIGURE 1-2: BM23 EVALUATION BOARD AUDIO CONTROL BUTTONS

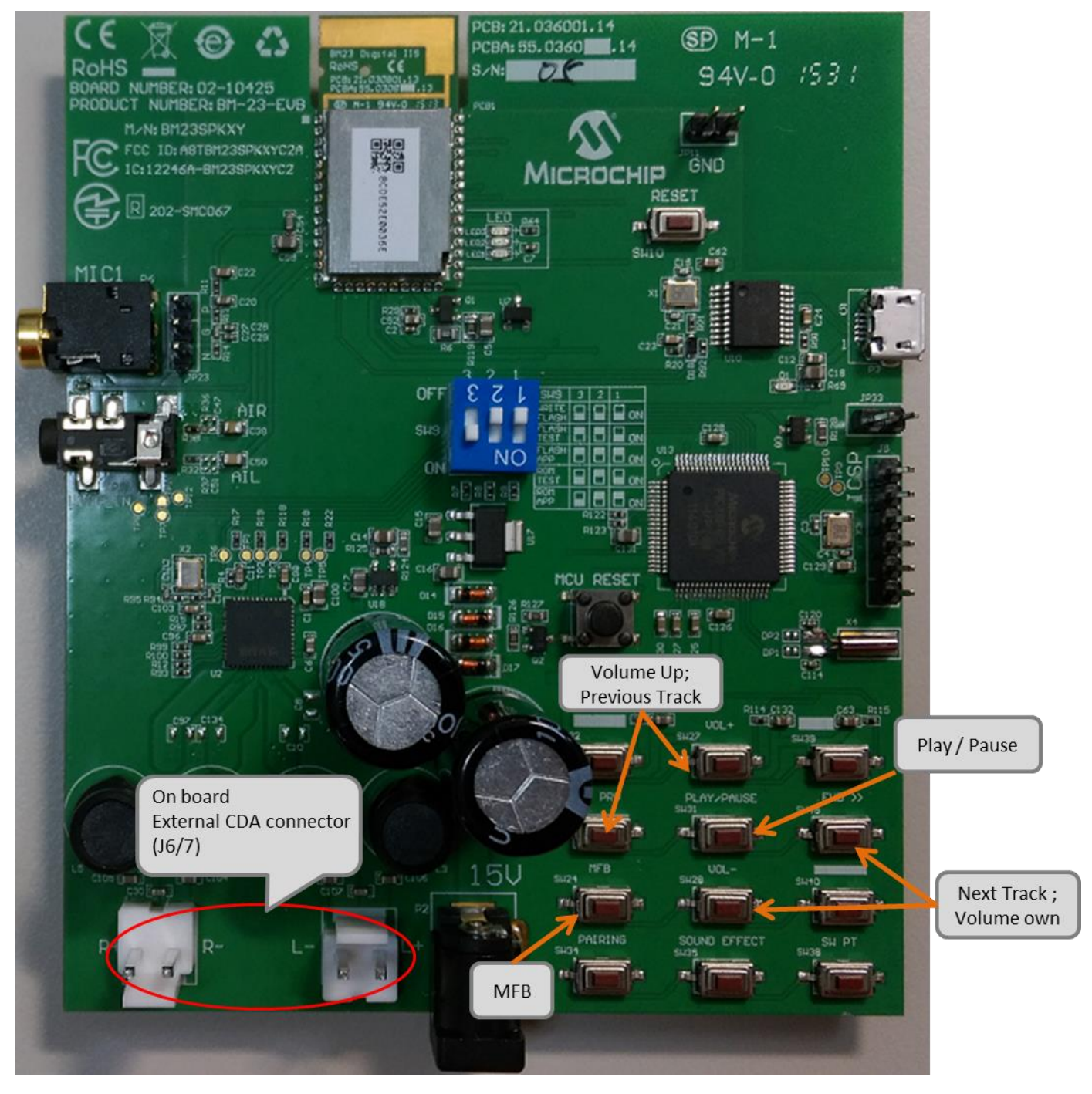

© 2015 Microchip Technology Inc. **Preliminary Edition** page 12

### <span id="page-12-0"></span>**2.3.2 HSP/HFP DEMONSTRATION**

In this demonstration, user can explore the hands-free profile setting to receive an incoming voice call from a paired smartphone. This demonstration requires a microphone. It would be good to use a PC headset/microphone (with two-plugs). The following are the steps to perform the demonstration.

- 1. Connect the speakers / microphone to BM23 evaluation board's audio out connector (J6/7) and MIC input (P6) respectively.
- 2. Connect BM23 evaluation board to a smartphone that supports the A2DP and HFP/HSP Bluetooth profiles.
- 3. From another one phone, initiate a call to the smartphone that is paired with BM23 evaluation board. The A2DP stream pauses and the ringtone plays on the speakers.
- 4. Click button "MFB" on BM23 evaluation board to accept the incoming call.
- 5. Once phone call is terminated, A2DP stream resumes.

### **2.4 SOFTWARE CUSTOMIZATION**

<span id="page-13-0"></span>User can customized UI and DSP settings according to their requirements. These settings can then be merged along with patch code to create IISC patch file (\*.ipf). This patch file then programmed into EEPROM. Process of patch file creation is given below.

Tools needed for customization

**UI Tool**: user can use this tool to create customize Bluetooth behavior like button functionality, Bluetooth name etc.

**DSP Tool**: user can use this tool to modify audio parameter.

**MPET Tool**: user can use this tool to merge UI, DSP and patch code. Details about Patch code will be provided latter section.

**EEPROM Tool**: user can use this tool to upgrade the merged parameter into EEPROM of BM23.

All these tools can be obtained from [www.microchip.com/bm23](http://www.microchip.com/bm23) or through FAE.

### <span id="page-13-1"></span>**2.4.1 UI Tool**

**Step1.** Open UI tool

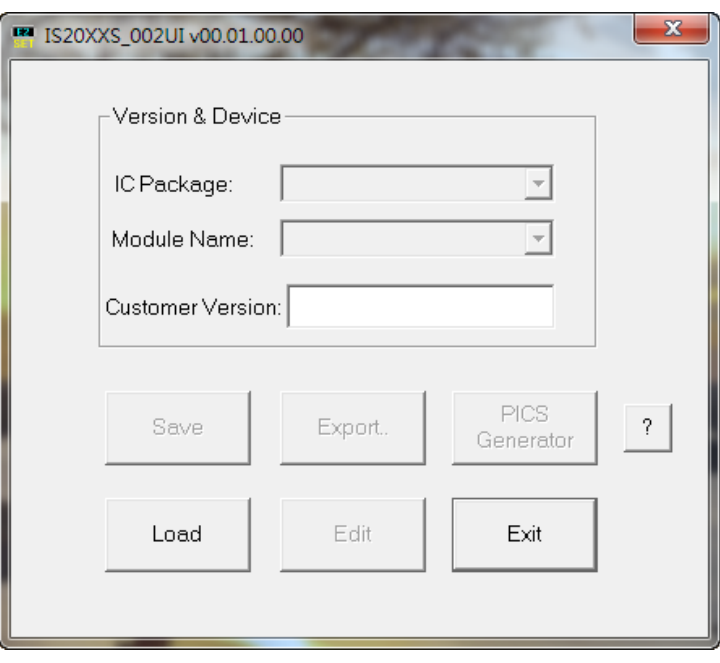

**Step2.** Load appropriate default UI setting (included in UI tool package) or previous saved file.

| Version & Device<br>IC Package: | ■ 開啟茜檔<br>BT5502 ▶ IS20XX 002UI v00.01.00.00               |                                                                  | $\overline{\mathbf{v}}$<br>$++$ | 搜尋IS20XX_002UIv00.01.0 |    |                 |
|---------------------------------|------------------------------------------------------------|------------------------------------------------------------------|---------------------------------|------------------------|----|-----------------|
|                                 | 組合管理 ▼<br>新增資料夾                                            |                                                                  |                                 | <b>胜 ▼</b>             | FU | $\bullet$       |
|                                 | ☆ 我的最愛                                                     | ×<br>名稱                                                          | 修改日期                            | 類型                     | 大小 |                 |
| Module Name:                    | 下載                                                         | <b>I2S UI TEST.txt</b>                                           | 2014/6/11 14:33                 | 文字文件                   |    | 10k             |
| <b>Customer Version!</b>        | 三桌面                                                        | IS2010SUI DEFAULT TABLE.txt                                      | 2014/4/22 15:29                 | 文字文件                   |    | 10 <sup>k</sup> |
|                                 | 1 最近的位置                                                    | IS2011SUI_DEFAULT_TABLE.txt                                      | 2014/4/22 15:30                 | 文字文件                   |    | 10k             |
|                                 | 煤體櫃<br>$\equiv$<br>Documents                               | IS2015SUI DEFAULT TABLE.txt                                      | 2014/4/22 15:30                 | 文字文件                   |    | 10k             |
|                                 |                                                            | IS2020SUI DEFAULT TABLE.txt                                      | 2014/4/22 15:30                 | 文字文件                   |    | 10k             |
| Save                            |                                                            | IS2021SUI DEFAULT TABLE.txt                                      | 2014/4/22 15:30                 | 文字文件                   |    | 10k             |
|                                 | Music                                                      | IS2023SUI_BR19200 No Tone No Battery Detect P04 IND.txt          | 2014/5/27 14:18                 | 文字文件                   |    | 10k             |
| Load                            | Pictures<br>Videos                                         | IS2023SUI_BR19200 Volume Tone No Battery Detect P04 IND .txt     | 2014/6/26 13:40                 | 文字文件                   |    | 10k             |
|                                 |                                                            | IS2023SUI_BR19200 Volume Tone No Battery Detect P04 IND AUX .txt | 2014/7/3 13:07                  | 文字文件                   |    | 10k             |
|                                 |                                                            | IS2023SUI_DEFAULT_TABLE.txt                                      | 2014/4/22 15:30                 | 文字文件                   |    | $10 +$          |
|                                 | 電腦<br>本機磁碟 (C:)<br>$\Box$ Data (D:)                        | IS2025SUI_DEFAULT_TABLE.txt                                      | 2014/4/22 15:30                 | 文字文件                   |    | 10k             |
|                                 | Transcend (F:)                                             | m.                                                               |                                 |                        |    |                 |
|                                 | Group (\\NAS01 * 4<br>檔案名稱(N): IS2023SUI DEFAULT TABLE.txt |                                                                  | $\cdot$                         | TXT FILE(*.TXT)        |    |                 |

**Step3.** Click "Edit" to modify the settings.

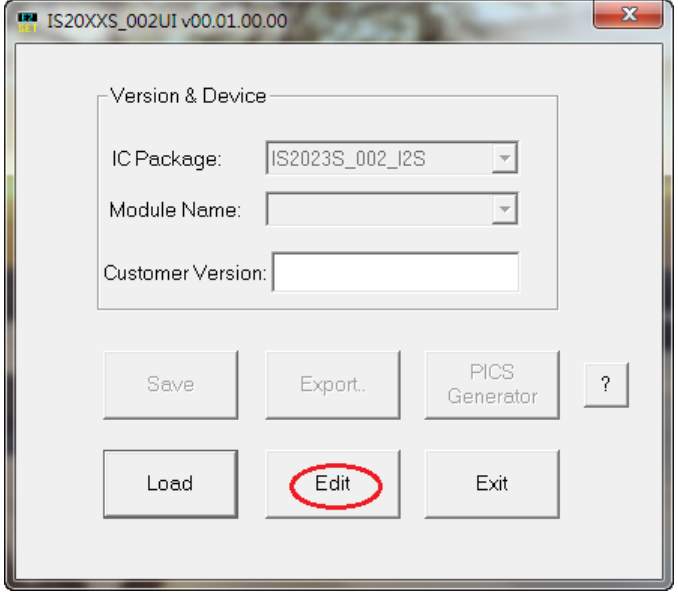

**Step4.** In the main settings, profile can be enabled/disabled by checking/unchecking the box as shown below. Click "Next" for other setting.

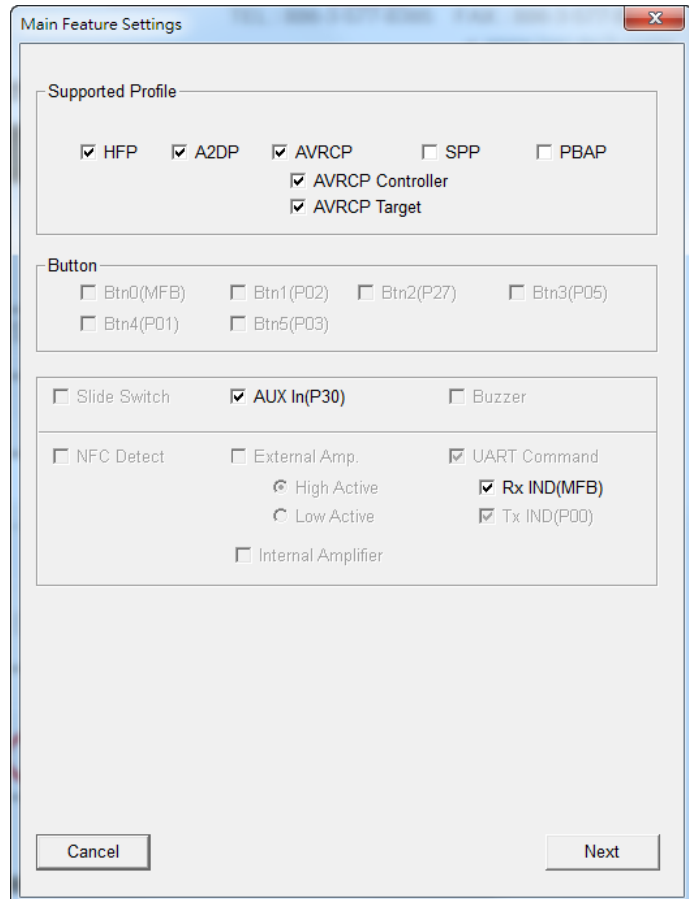

**Step5.** You can do system and functional setting in these pages.

Click "Help" you can get more detail information.

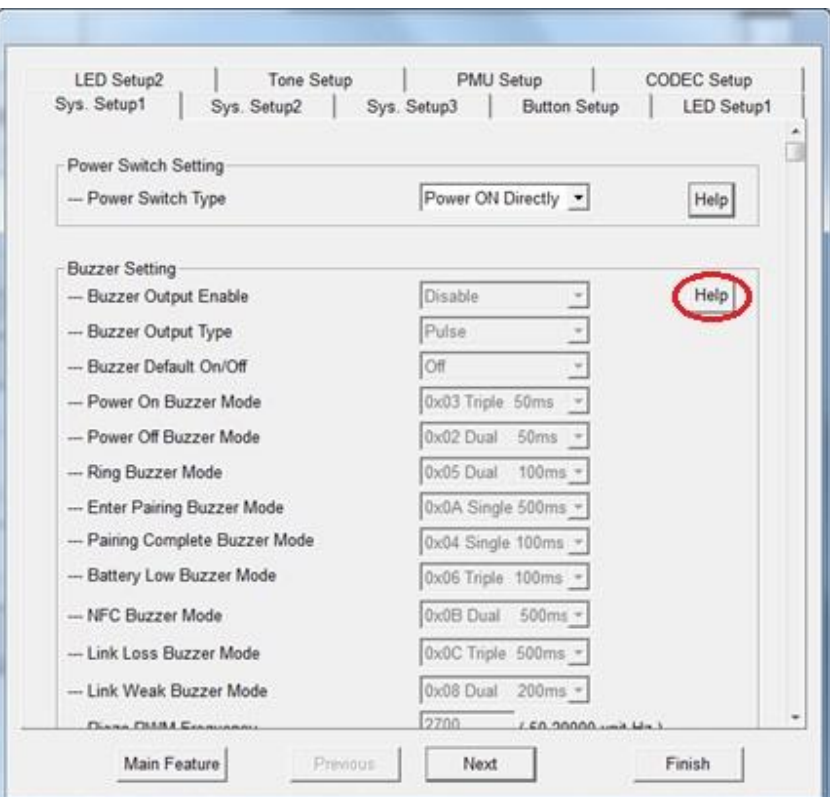

**Step6.** After finish parameter selection, click "Finish" button and a message will remind you check EEPROM size on your system.

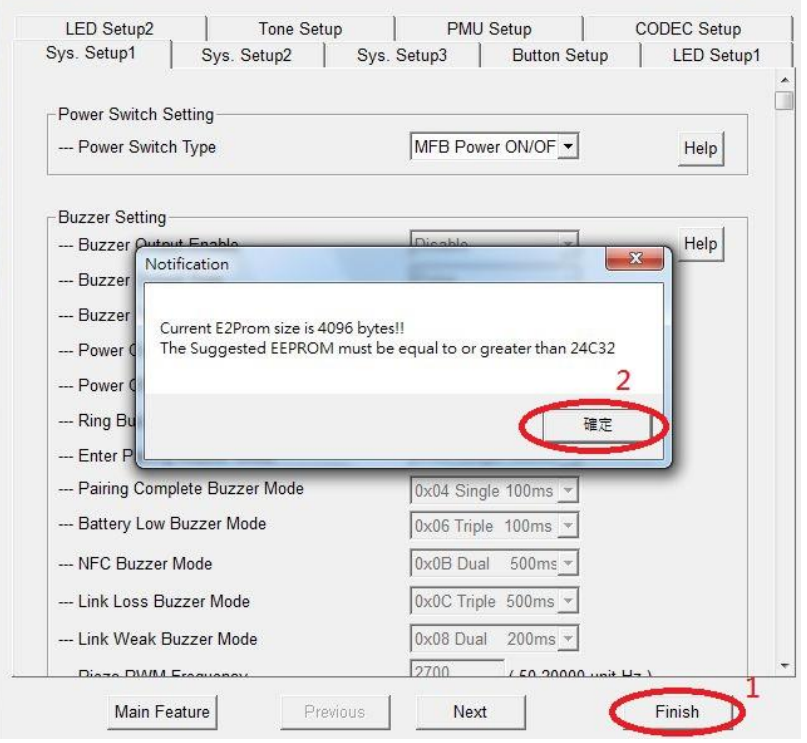

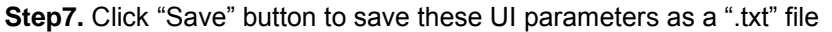

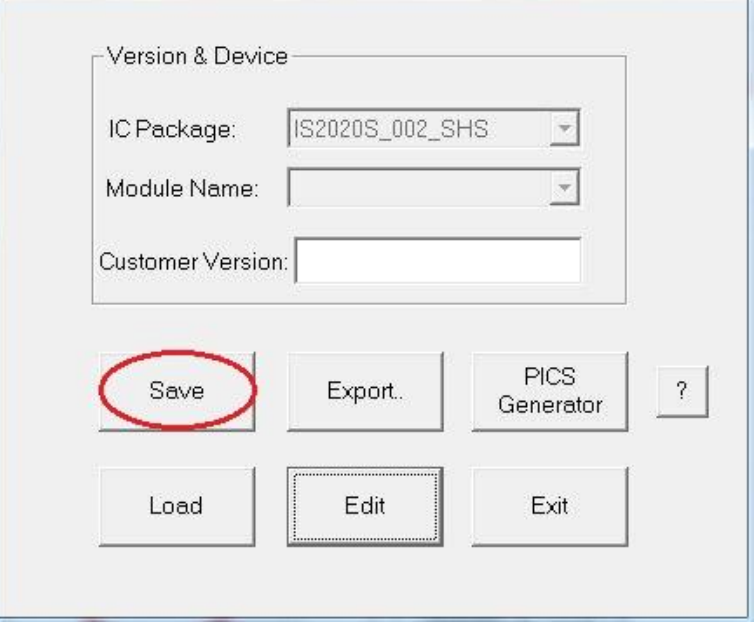

### <span id="page-18-0"></span>**2.4.2 DSP TOOL**

**Step1.** Open DSP tool

**Step2.** Select IC version ""IS2020\_XXX\_SHS" (XXX is the version of chip, e.g. IS2023S-002)

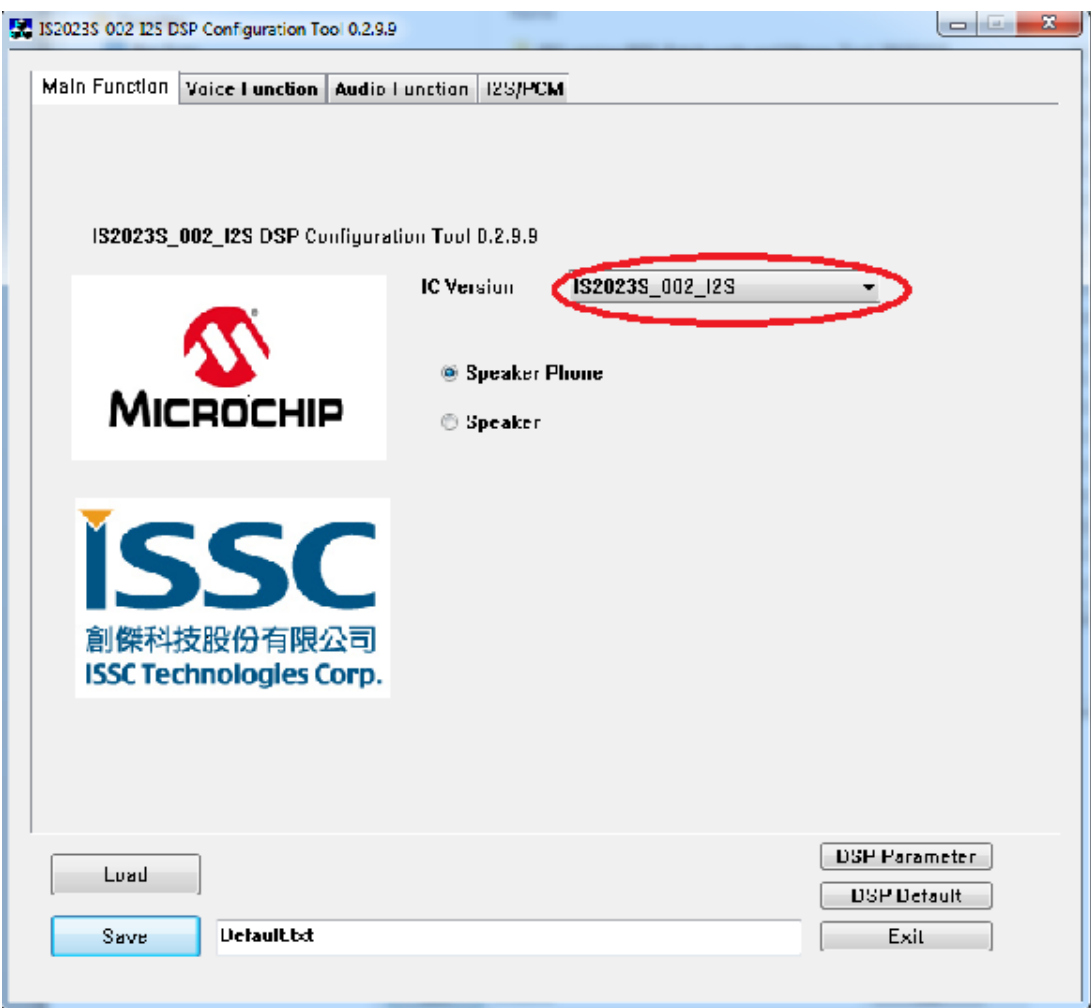

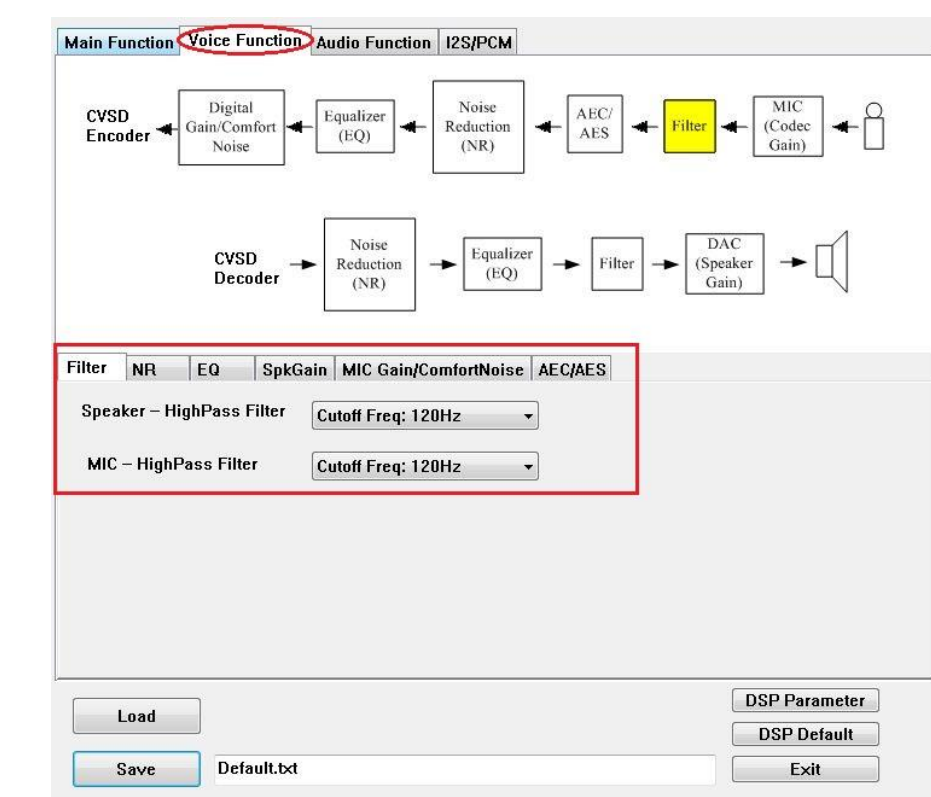

**Step3.** You can setup all voice and audio function in these pages.

**Step4.** Click "Save" button to save these DSP parameters as a ".txt" file after finish all DSP setting.

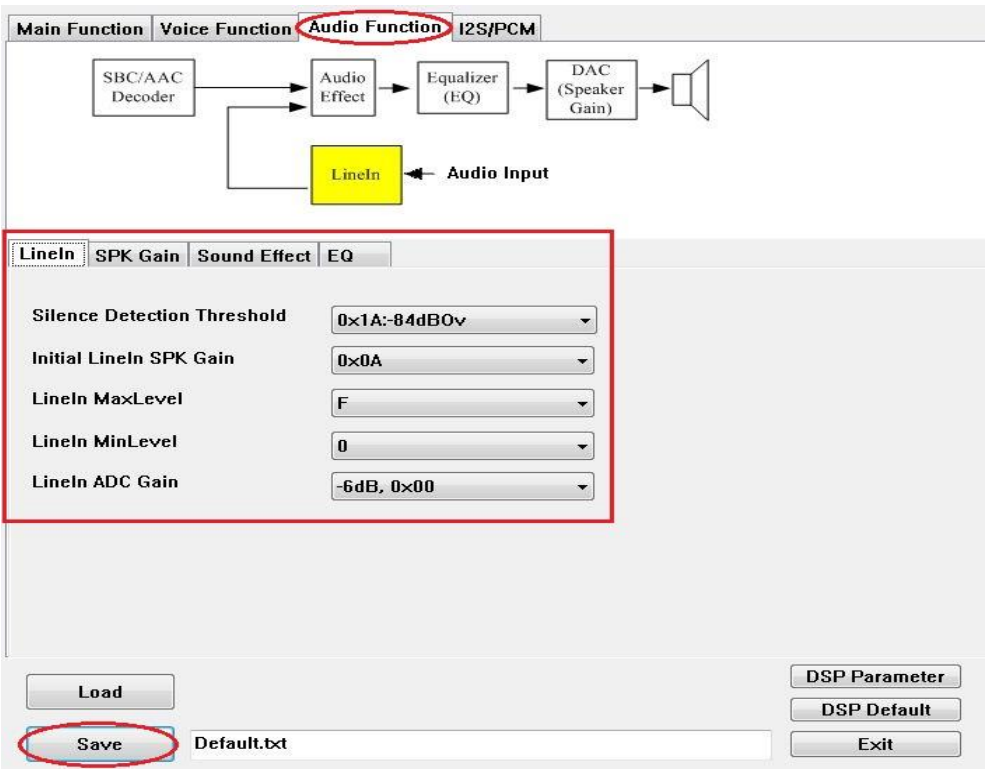

#### **2.4.3 MERGE TOOL**

**Step1.** Open MPET tool, click "Next" to set up.

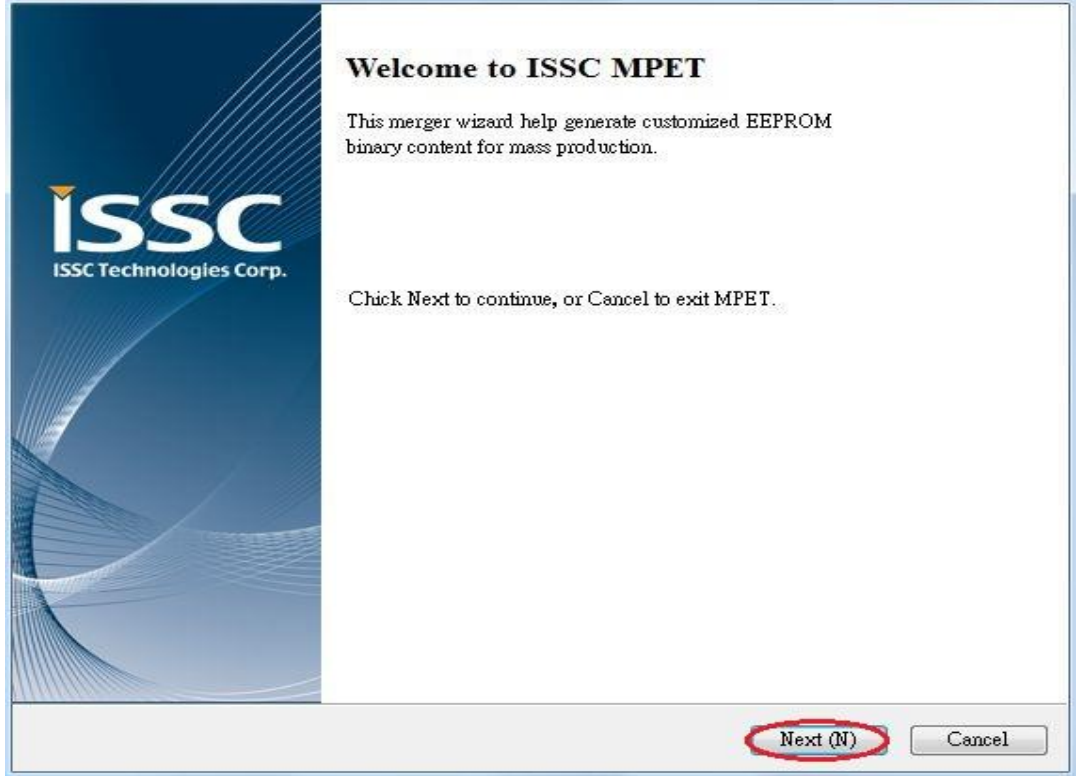

**Step2.** Select "UI Patch Only" to use full EEPROM table to merge UI and DSP parameter.

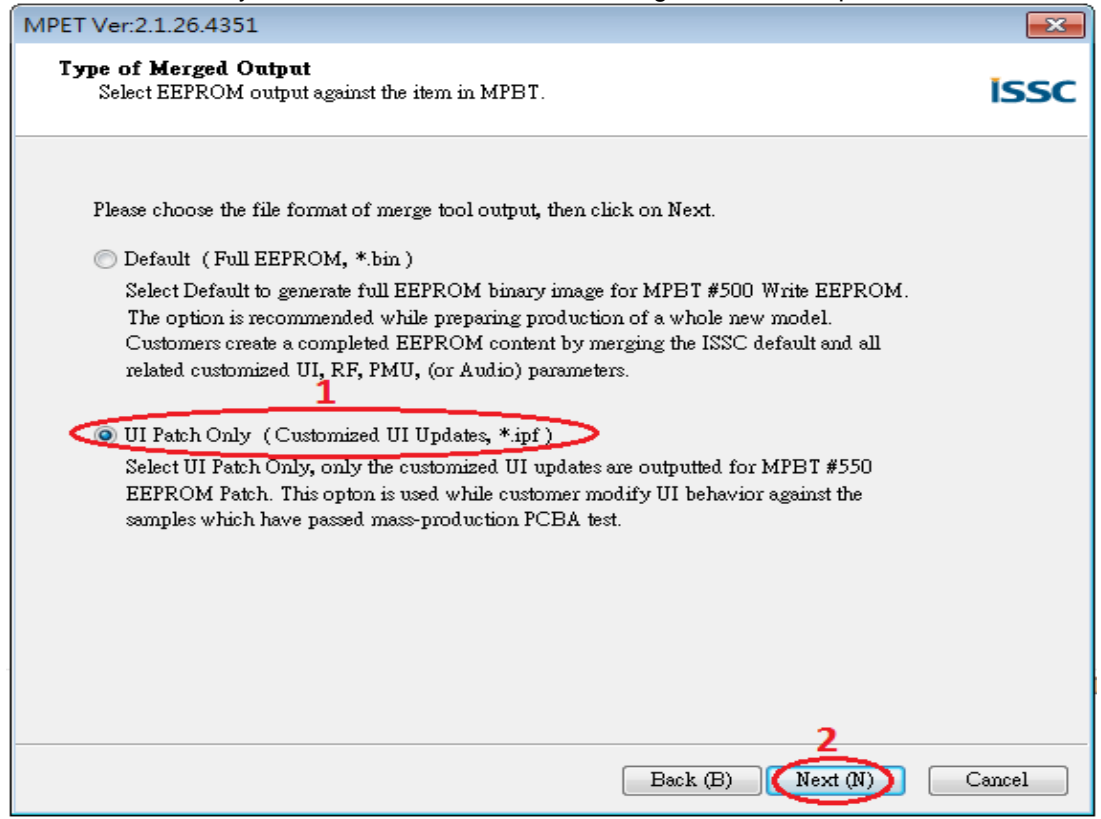

**Step3.** Select the bin file (full EEPROM table) and click "Next"

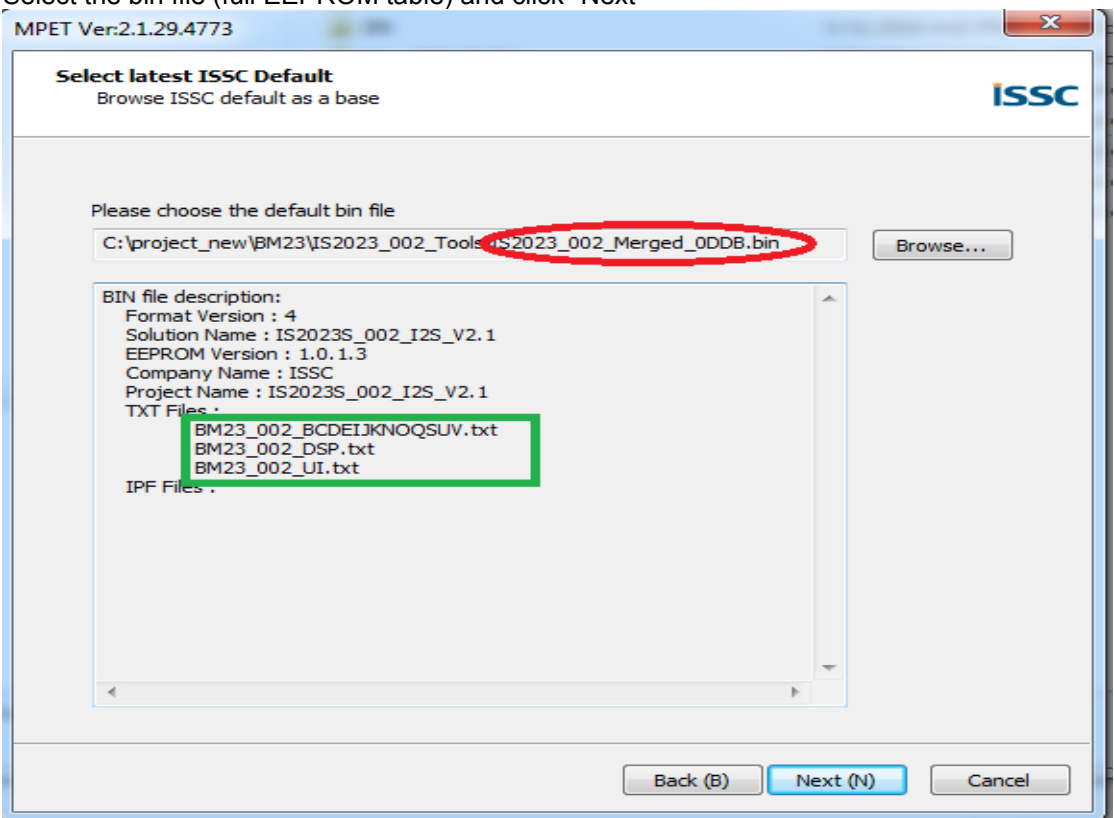

**Step4.** If the bin file includes UI/DSP/patch code, you can see them as shown in the above figure. If you want to keep any one of them in your customization, you can select that and use "pull down" button (**2**) to add them to merge list. For adding customized parameters, you can use add button (+) (**3**) to add new parameters (e.g. UI/DSP parameters), into tool to merge with EEPROM table.

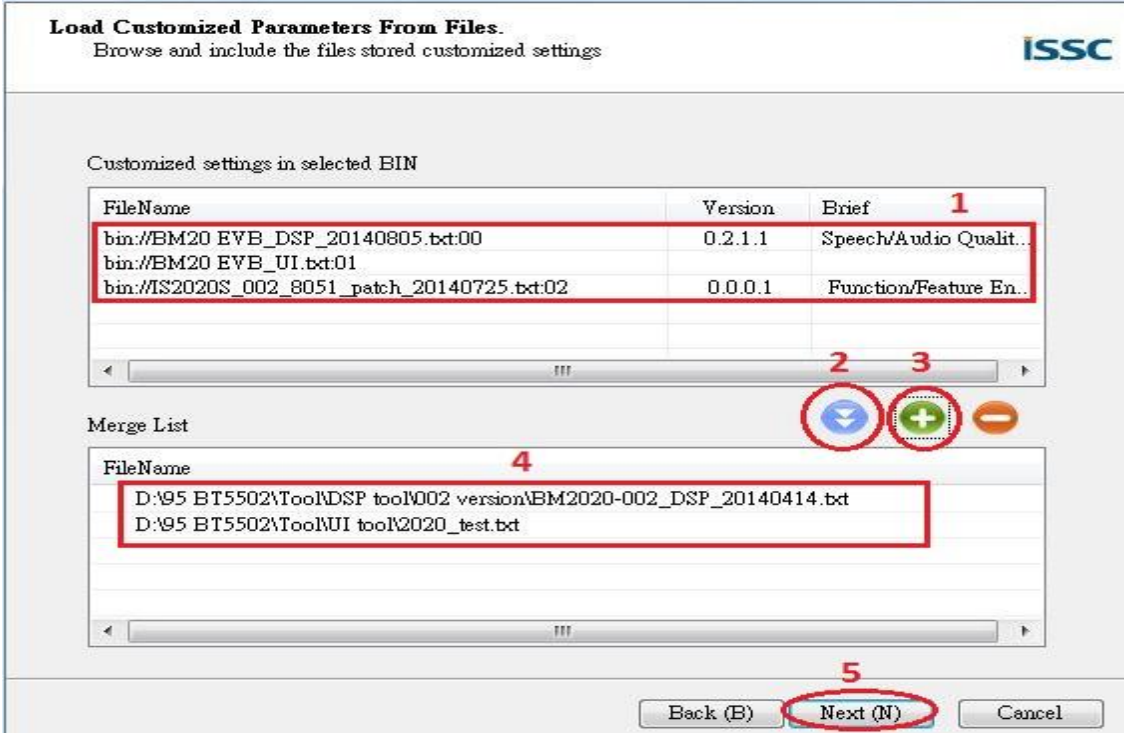

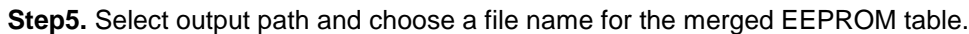

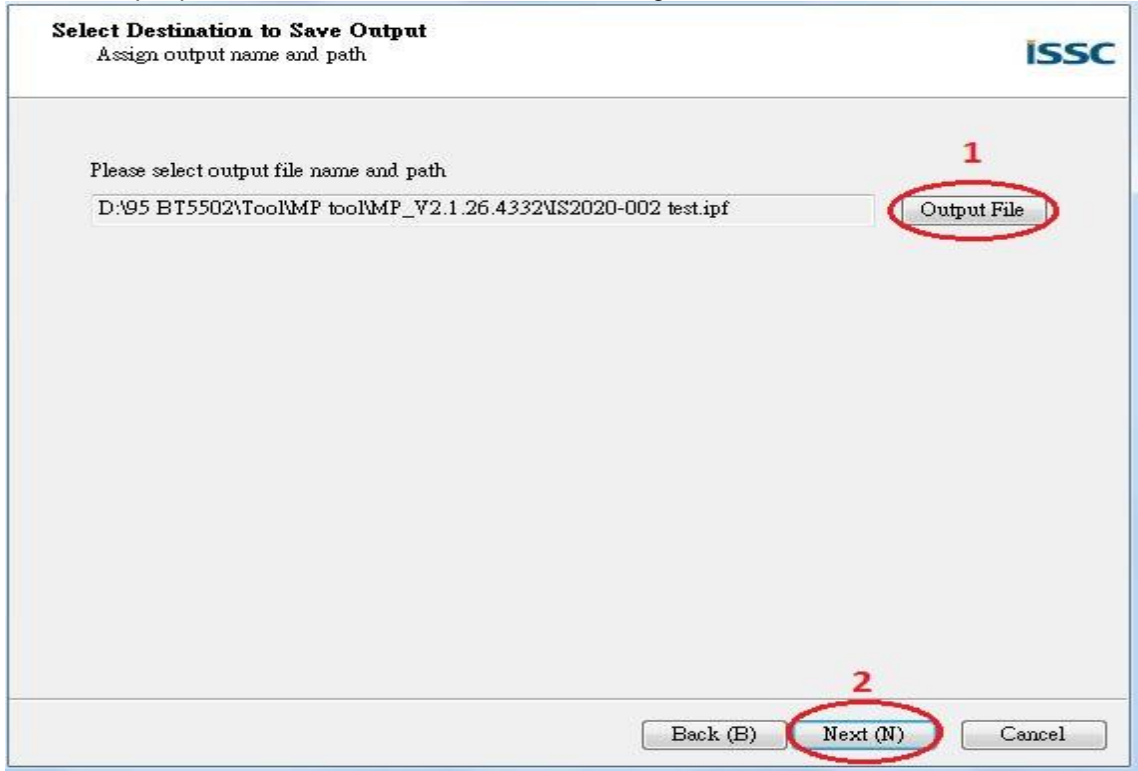

**Step6.** Click "Next" and choose **Merge Default Bin to Patch (Patch File, \*.ipf)** as shown in the following picture and then Click "Next". "Generate" button to generate the new EEPROM table.

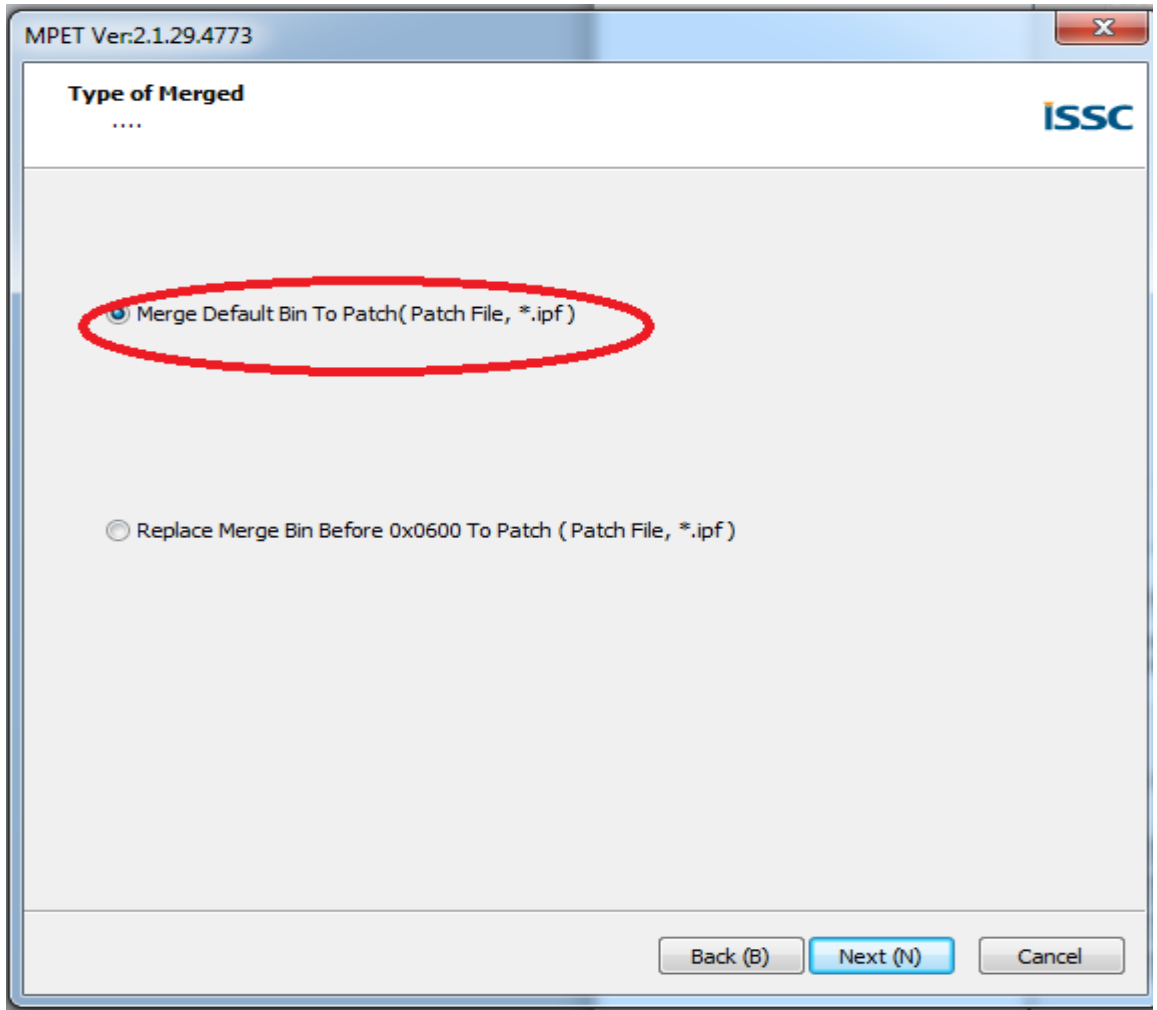

#### **Step7**. Click Generate button

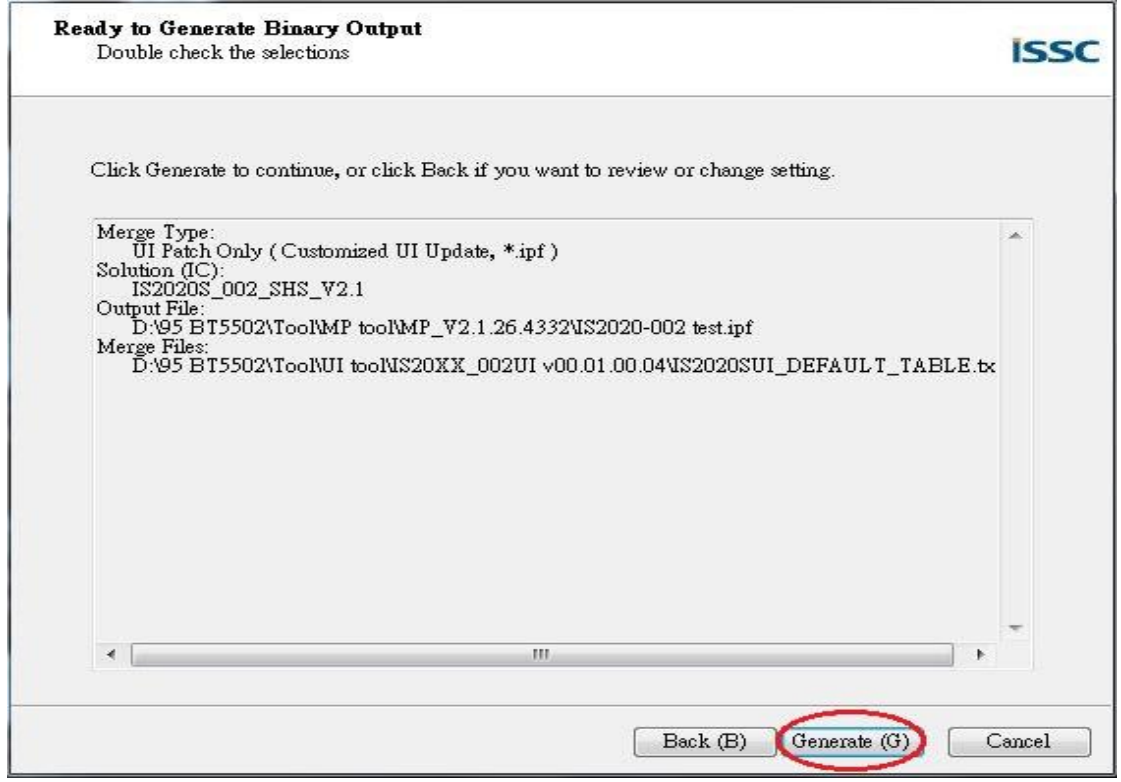

#### **Step8.** Select all as shown below and then click Next.

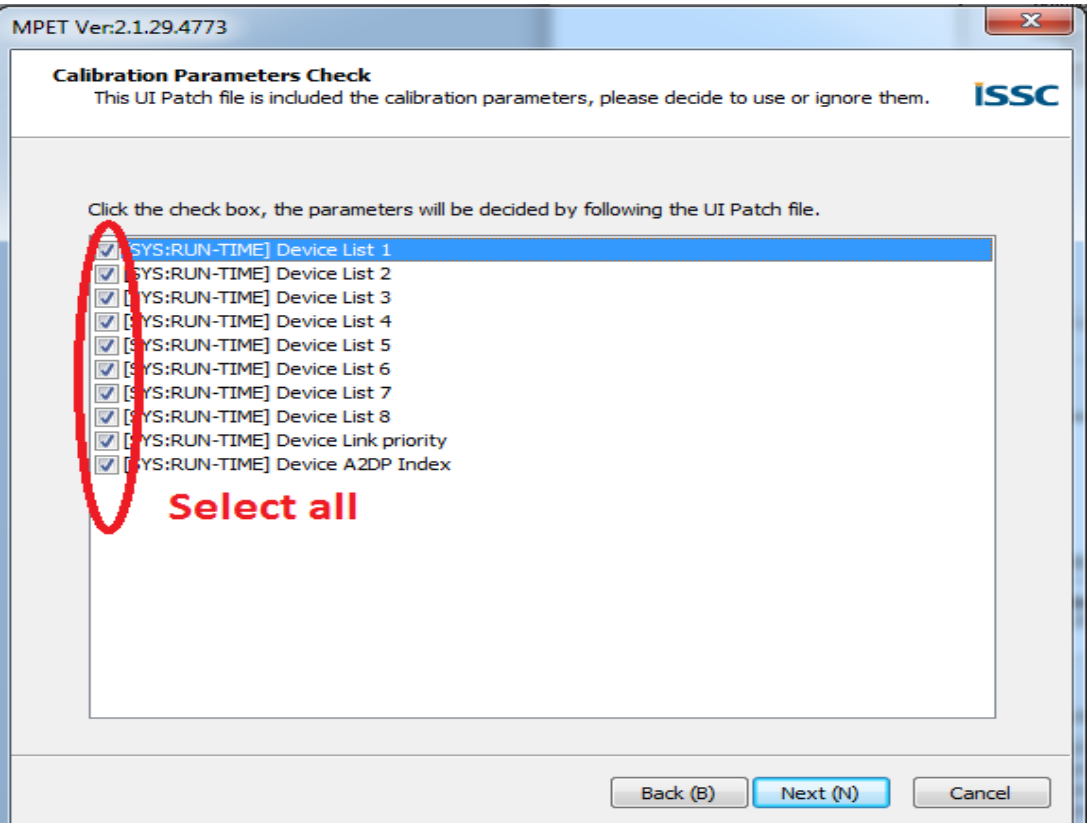

**Step9.** Now you have a merged patch file (\*.ipf file).

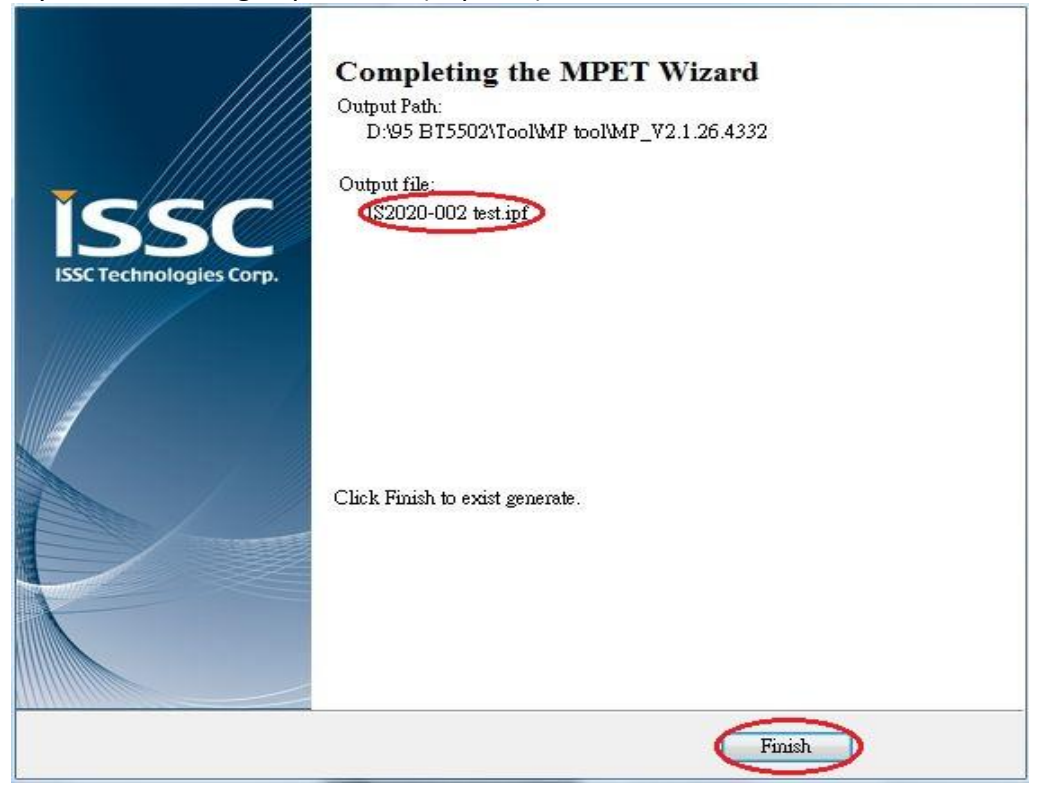

### <span id="page-26-0"></span>**2.4.4 EEPROM Parameters Update**

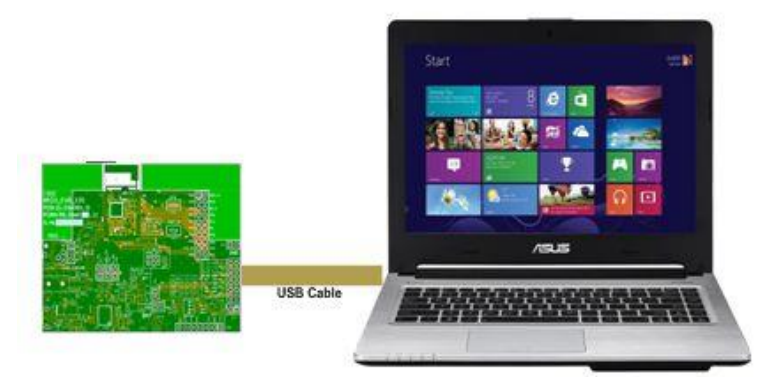

**Step1.** Make sure SW9 in "ROM TEST" mode. Mode switch (1/2/3 – on/off/on)

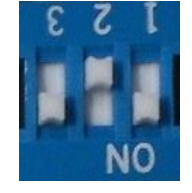

**Step2.** Connect EVB "P1" port and PC by USB cable. **LED1** & **LED2** on EVB will keep lighting. **Step3.** Run the **E2PROM\_tool.exe** program and a window will be come up as below

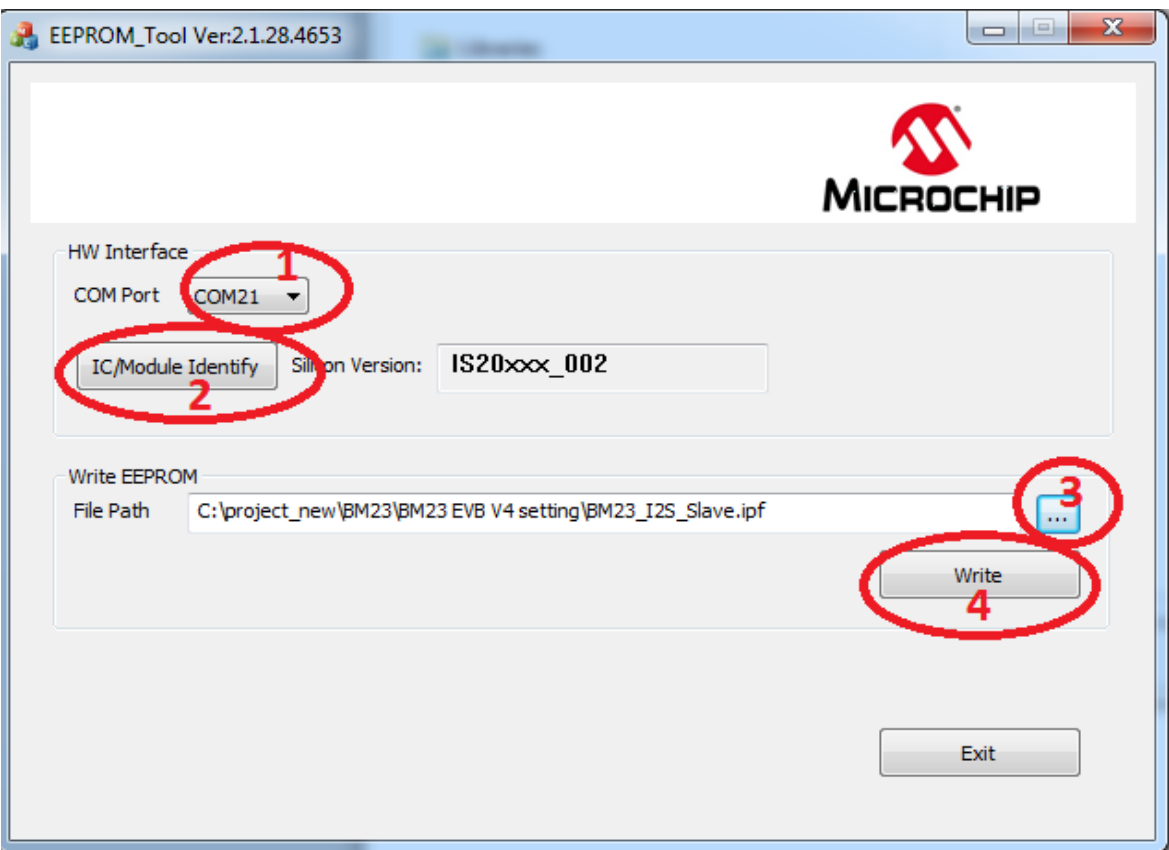

**Step4**. Specify the **COM** Port (**1**)**.** Click IC/Module (**2**) Identify to know IC version of BM23. This is useful to prevent IC version mismatch.

**Step5.** Press **"Browse"** (**3**) to choose the \*.ipf file (created in section 2.4.3) and click **Write**(**4**)

**Step6.** After data update is completed, remove USB cable and make SW9 to "**ROM APP**"(mode Switch 1/2/3 off/off/on) mode and power cycle.

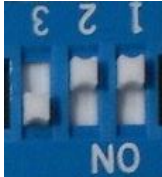

EVB will be using new setting from EEPROM. Follow section 2.0 to see the effect of parameter customization.

### <span id="page-28-0"></span>**2.5 MODULE CONFIGURATION**

#### **2.5.1 Mode Settings**

Setting in Mode Switch:

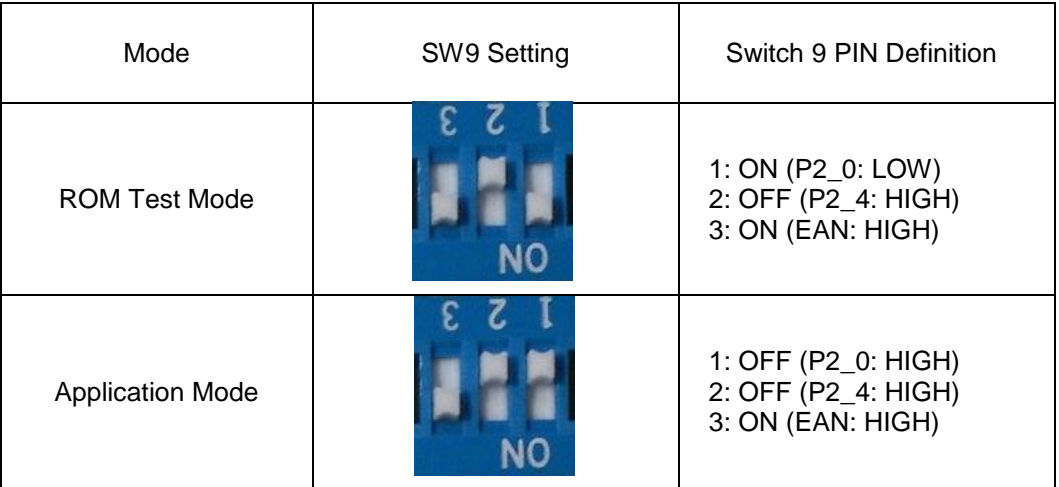

### <span id="page-29-0"></span>**APPENDIX A. BM23 AUDIO EVALUATION BOARD SCHEMATICS**

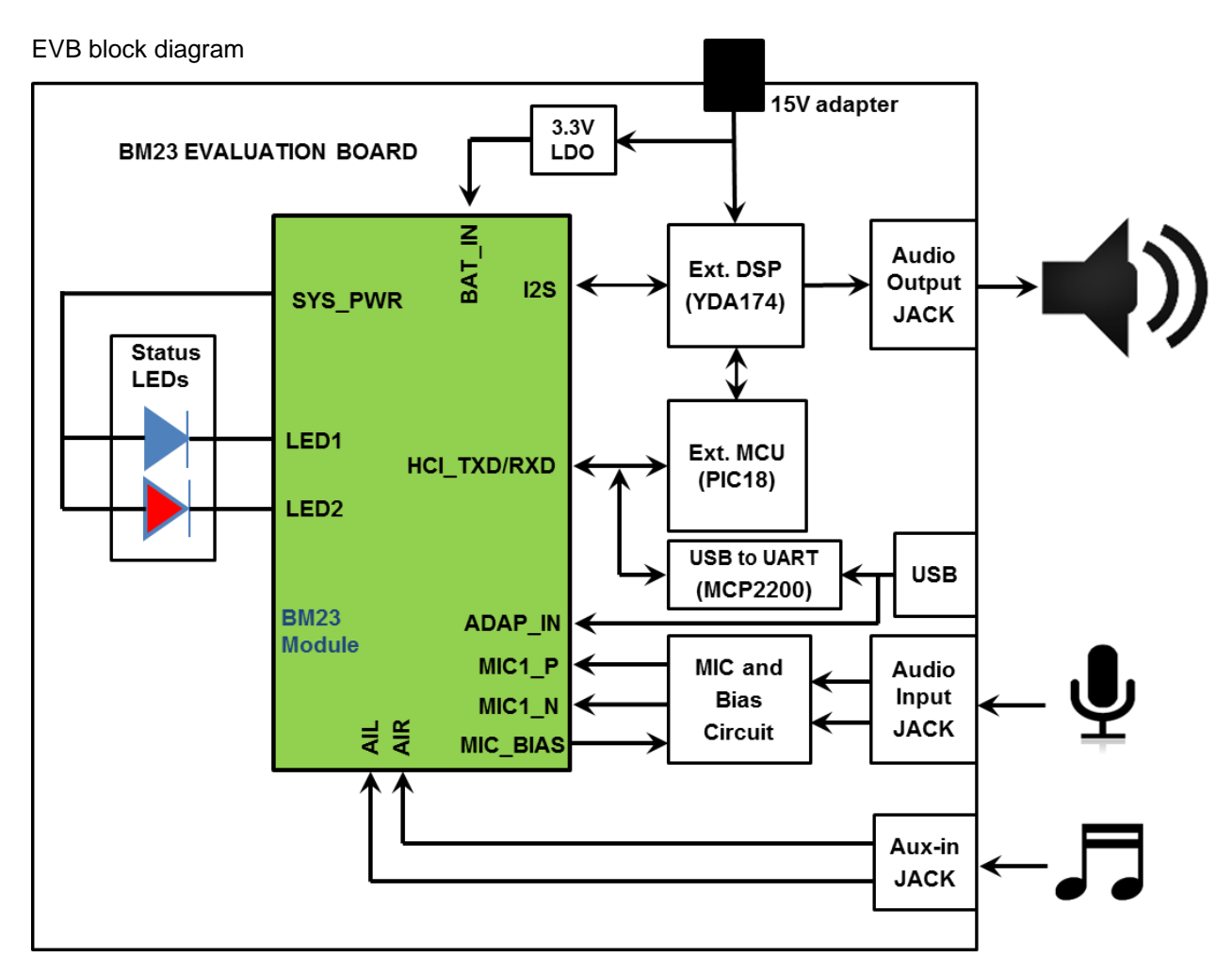

Key Button Matrix:

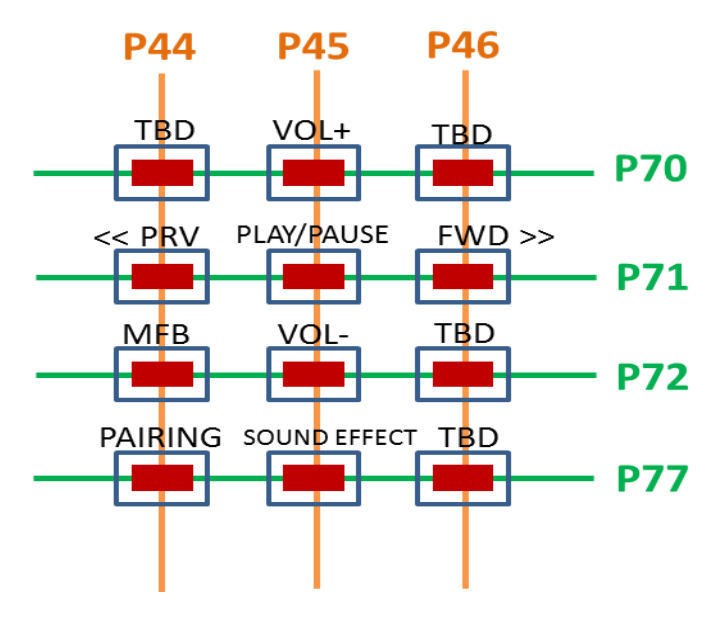

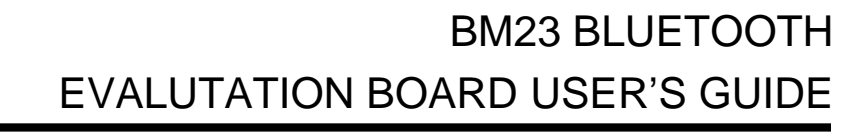

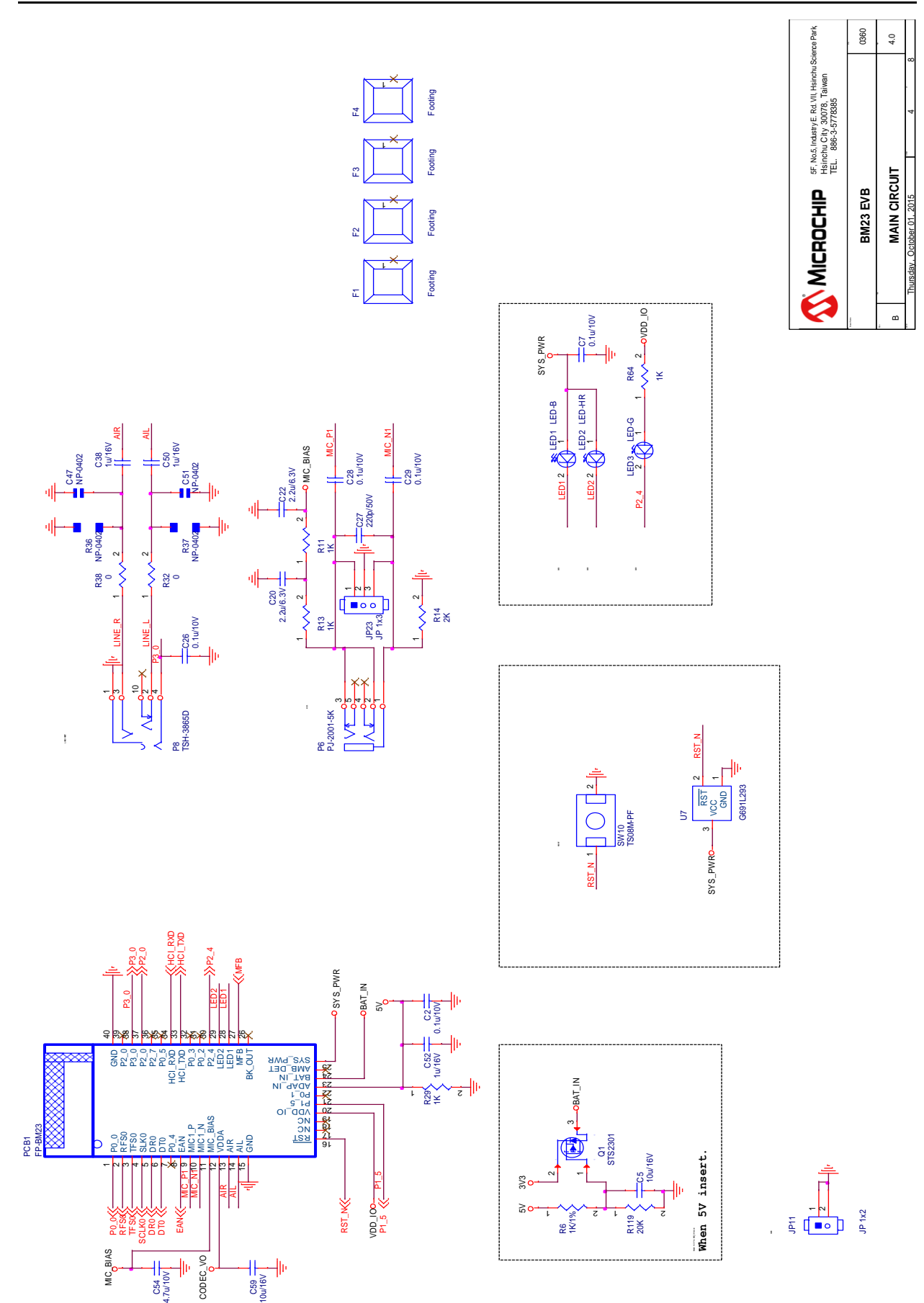

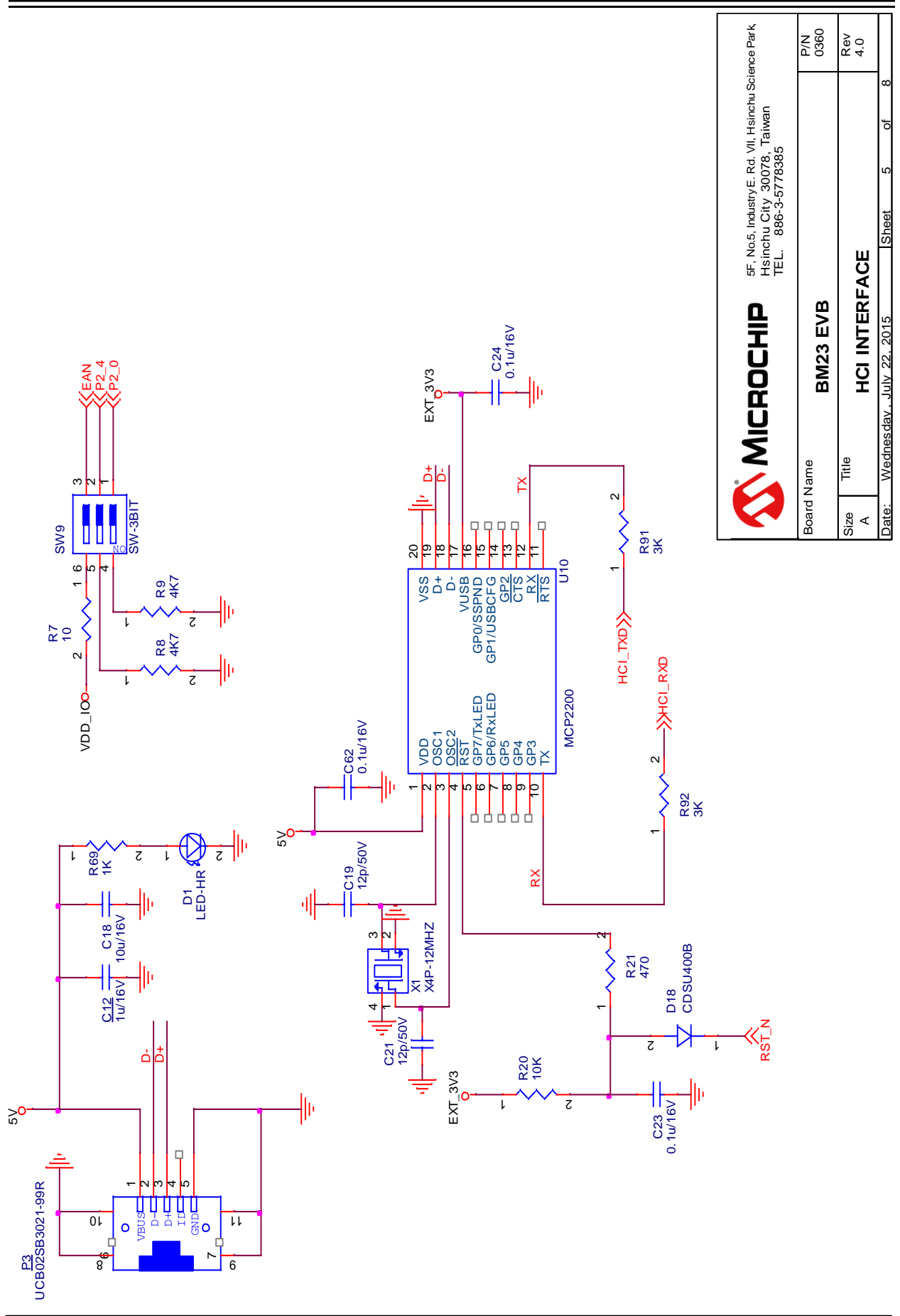

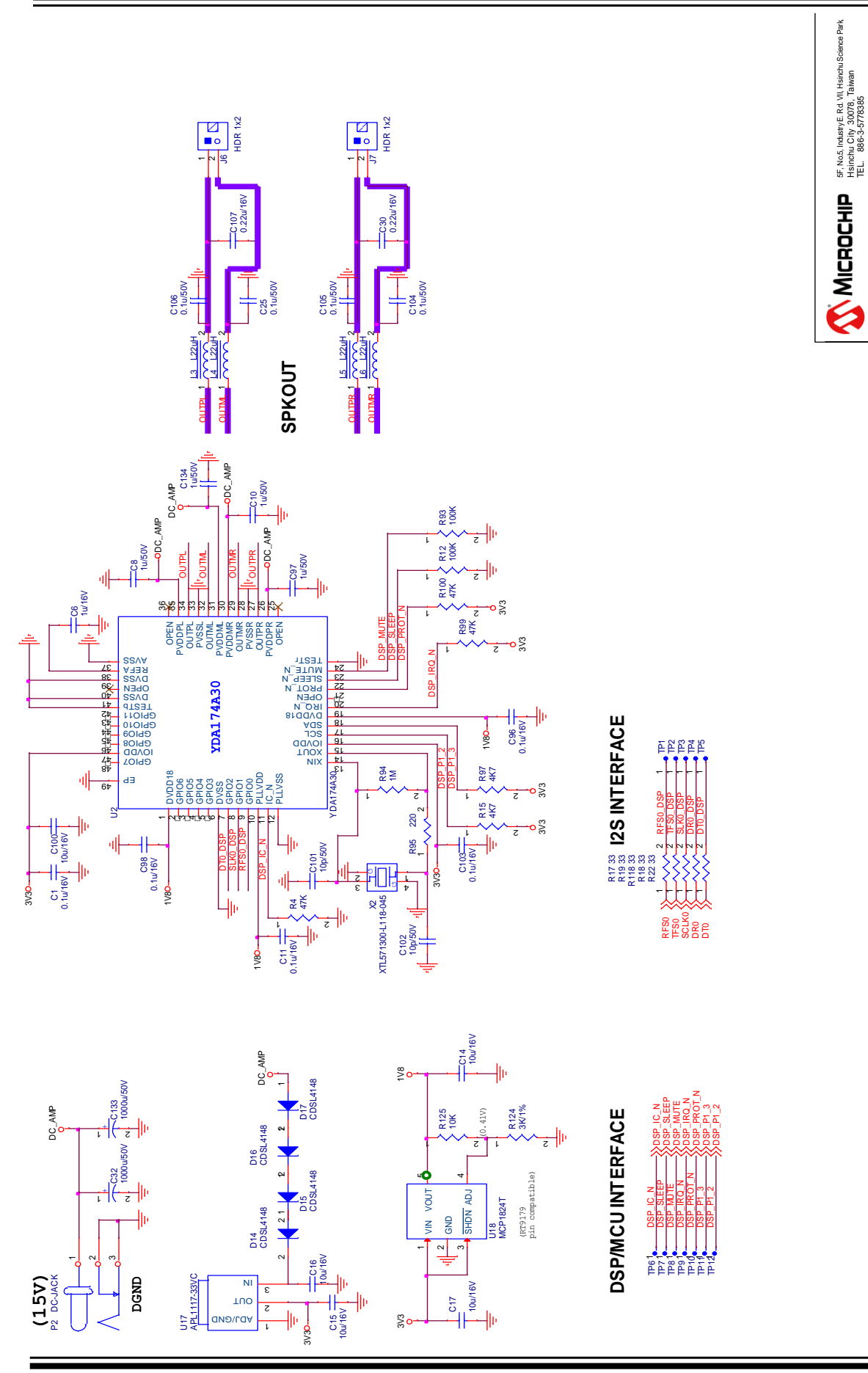

Board Name

Size Title **Review PLANTA**<br>Paper **VDA174** Date: Wednesday July 22, 2015 Sheet 6 of

**BM23 EVB**<br>DSP\_YDA174

**DSP\_YDA174** 4.0

Wednesday , July 22, 2015

<u>≍</u> ଛି

Hsinchu City 30078, Taiwan

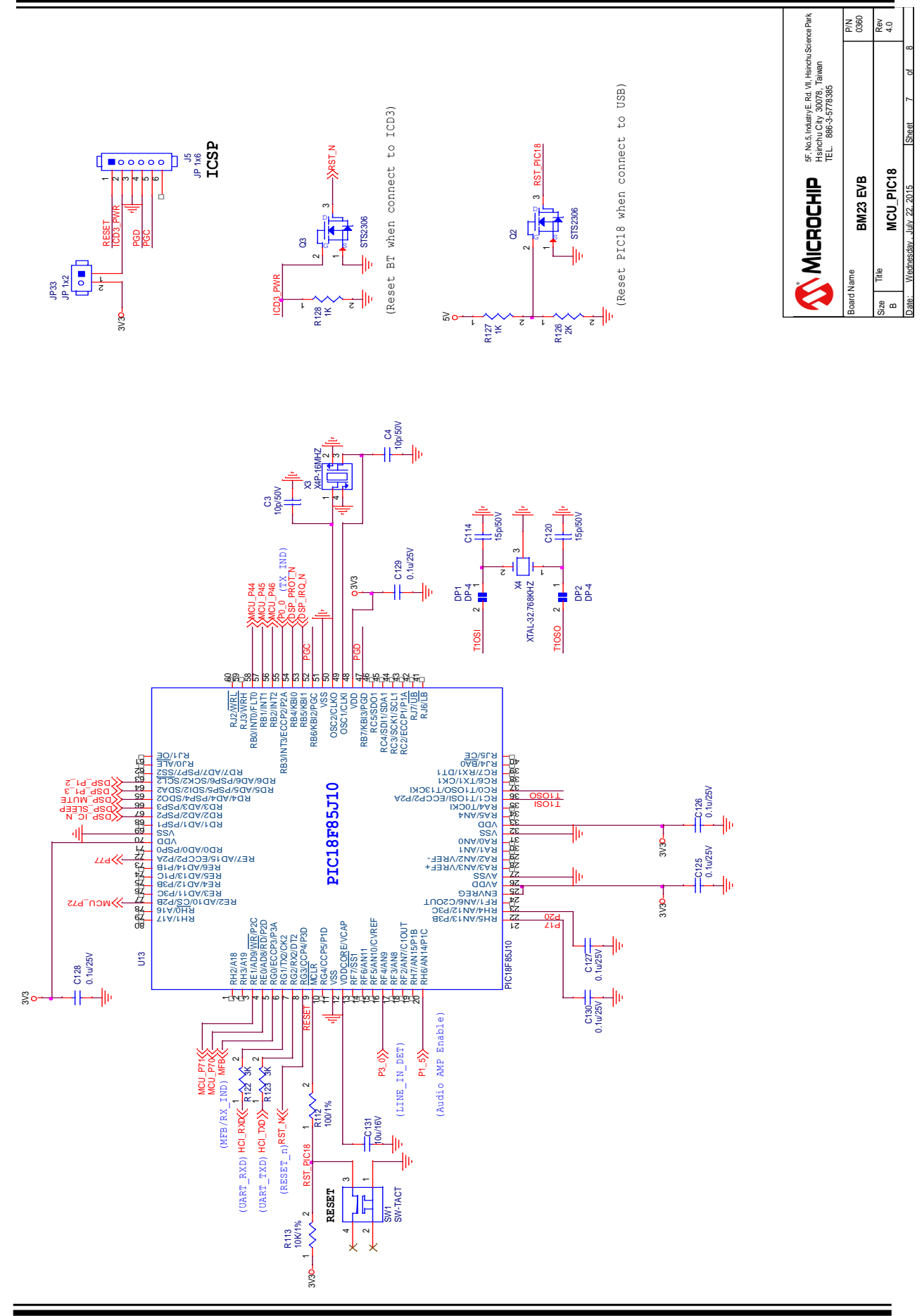

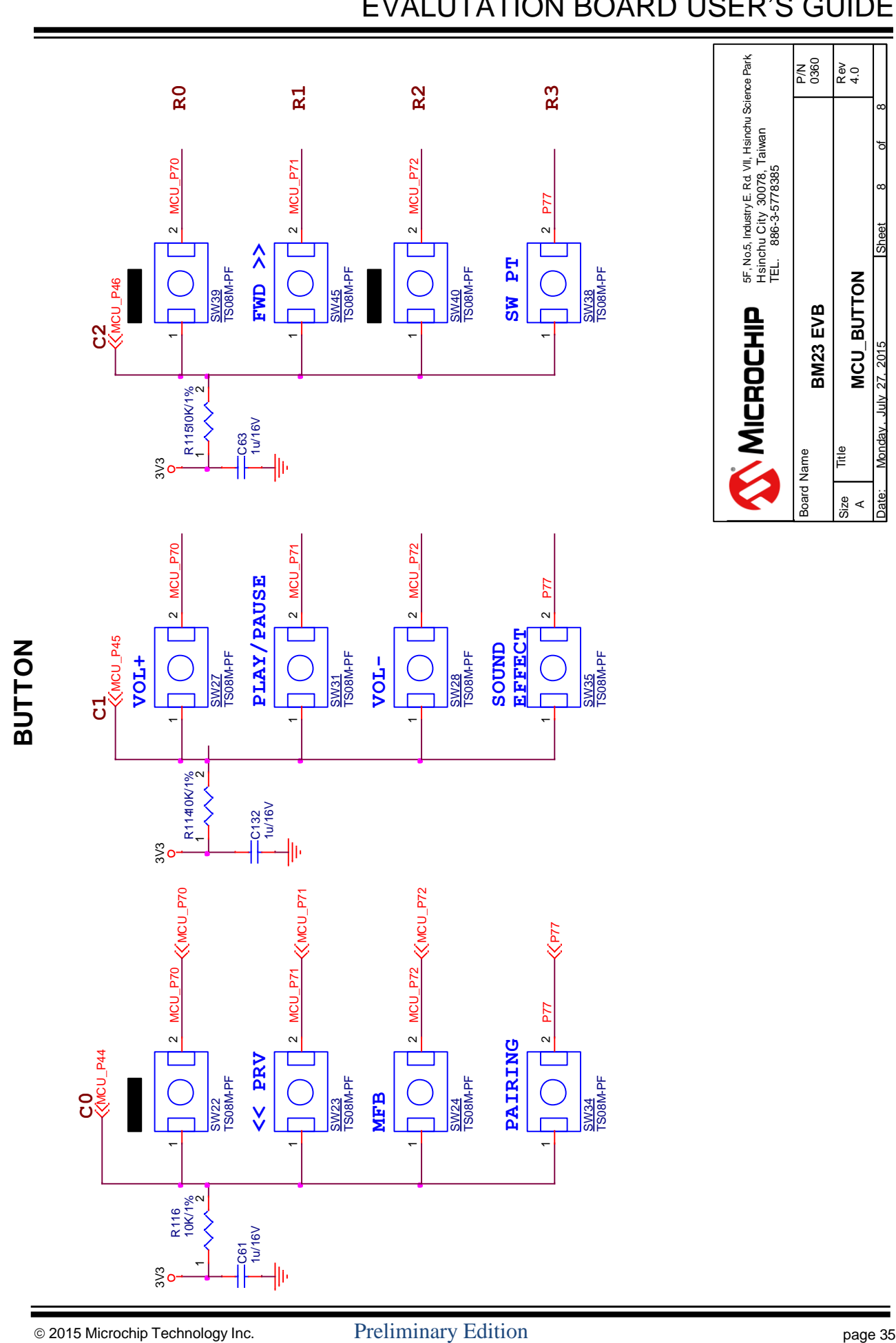

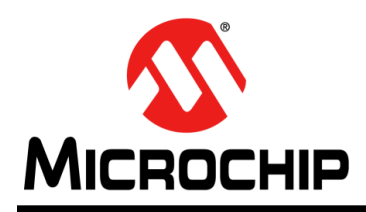

### **Worldwide Sales and Service**

#### **AMERICAS**

**Corporate Office** 2355 West Chandler Blvd. Chandler, AZ 85224-6199 Tel: 480-792-7200 Fax: 480-792-7277 Technical Support: [http://www.microchip.com/](http://support.microchip.com/) [support](http://support.microchip.com/) Web Address:

[www.m](http://www.microchip.com/)icrochip.com

**Atlanta** Duluth, GA Tel: 678-957-9614 Fax: 678-957-1455

**Austin, TX** Tel: 512-257-3370

**Boston** Westborough, MA Tel: 774-760-0087 Fax: 774-760-0088

**Chicago** Itasca, IL Tel: 630-285-0071 Fax: 630-285-0075

**Cleveland** Independence, OH Tel: 216-447-0464 Fax: 216-447-0643

**Dallas** Addison, TX Tel: 972-818-7423 Fax: 972-818-2924

**Detroit** Novi, MI Tel: 248-848-4000

**Houston, TX** Tel: 281-894-5983

**Indianapolis** Noblesville, IN Tel: 317-773-8323 Fax: 317-773-5453

**Los Angeles** Mission Viejo, CA Tel: 949-462-9523 Fax: 949-462-9608

**New York, NY** Tel: 631-435-6000

**San Jose, CA** Tel: 408-735-9110

**Canada - Toronto** Tel: 905-673-0699 Fax: 905-673-6509

#### **ASIA/PACIFIC**

**Asia Pacific Office**  Suites 3707-14, 37th Floor Tower 6, The Gateway Harbour City, Kowloon Hong Kong Tel: 852-2943-5100 Fax: 852-2401-3431 **Australia - Sydney** Tel: 61-2-9868-6733 Fax: 61-2-9868-6755

**China - Beijing** Tel: 86-10-8569-7000 Fax: 86-10-8528-2104

**China - Chengdu** Tel: 86-28-8665-5511 Fax: 86-28-8665-7889

**China - Chongqing** Tel: 86-23-8980-9588 Fax: 86-23-8980-9500

**China - Hangzhou** Tel: 86-571-8792-8115 Fax: 86-571-8792-8116

**China - Hong Kong SAR** Tel: 852-2943-5100

Fax: 852-2401-3431 **China - Nanjing** Tel: 86-25-8473-2460 Fax: 86-25-8473-2470

**China - Qingdao** Tel: 86-532-8502-7355 Fax: 86-532-8502-7205

**China - Shanghai** Tel: 86-21-5407-5533 Fax: 86-21-5407-5066

**China - Shenyang** Tel: 86-24-2334-2829 Fax: 86-24-2334-2393

**China - Shenzhen** Tel: 86-755-8864-2200 Fax: 86-755-8203-1760

**China - Wuhan** Tel: 86-27-5980-5300 Fax: 86-27-5980-5118

**China - Xian** Tel: 86-29-8833-7252 Fax: 86-29-8833-7256

**China - Xiamen** Tel: 86-592-2388138 Fax: 86-592-2388130

**China - Zhuhai** Tel: 86-756-3210040 Fax: 86-756-3210049

#### **ASIA/PACIFIC**

**India - Bangalore** Tel: 91-80-3090-4444 Fax: 91-80-3090-4123

**India - New Delhi** Tel: 91-11-4160-8631

Fax: 91-11-4160-8632 **India - Pune** Tel: 91-20-3019-1500

**Japan - Osaka** Tel: 81-6-6152-7160 Fax: 81-6-6152-9310

**Japan - Tokyo** Tel: 81-3-6880- 3770 Fax: 81-3-6880-3771

**Korea - Daegu** Tel: 82-53-744-4301 Fax: 82-53-744-4302

**Korea - Seoul** Tel: 82-2-554-7200 Fax: 82-2-558-5932 or 82-2-558-5934

**Malaysia - Kuala Lumpur** Tel: 60-3-6201-9857 Fax: 60-3-6201-9859

**Malaysia - Penang** Tel: 60-4-227-8870 Fax: 60-4-227-4068

**Philippines - Manila** Tel: 63-2-634-9065 Fax: 63-2-634-9069

**Singapore** Tel: 65-6334-8870 Fax: 65-6334-8850

**Taiwan - Hsin Chu** Tel: 886-3-5778-366 Fax: 886-3-5770-955

**Taiwan - Kaohsiung** Tel: 886-7-213-7830

**Taiwan - Taipei** Tel: 886-2-2508-8600 Fax: 886-2-2508-0102

**Thailand - Bangkok** Tel: 66-2-694-1351 Fax: 66-2-694-1350

#### **EUROPE**

**Austria - Wels** Tel: 43-7242-2244-39 Fax: 43-7242-2244-393

**Denmark - Copenhagen** Tel: 45-4450-2828 Fax: 45-4485-2829

**France - Paris** Tel: 33-1-69-53-63-20 Fax: 33-1-69-30-90-79

**Germany - Dusseldorf** Tel: 49-2129-3766400

**Germany - Munich** Tel: 49-89-627-144-0 Fax: 49-89-627-144-44

**Germany - Pforzheim** Tel: 49-7231-424750

**Italy - Milan** Tel: 39-0331-742611 Fax: 39-0331-466781

**Italy - Venice** Tel: 39-049-7625286

**Netherlands - Drunen** Tel: 31-416-690399 Fax: 31-416-690340

**Poland - Warsaw** Tel: 48-22-3325737

**Spain - Madrid** Tel: 34-91-708-08-90 Fax: 34-91-708-08-91

**Sweden - Stockholm** Tel: 46-8-5090-4654

**UK - Wokingham** Tel: 44-118-921-5800 Fax: 44-118-921-5820